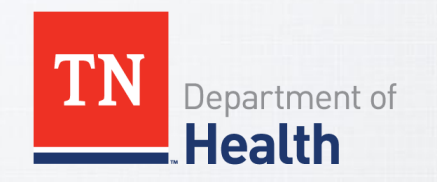

#### **STATE OF TENNESSEE**

RWES Training for Case Managers

7/21/2022

#### **RWES Training Table of Contents**

- Logging into RWES pg. 3-5
- Home page queue information Searching for a Client pg. 6-9
- Creating a new Client pg. 10-40
- Searching for a Client pg. 41-42
- Updating Client information pg. 43-50
- Submit application to the Sate for approval pg. 51-53
- Recert or Reenrolling a Client pg. 54-56
- Disenrolling a Client pg. 57
- How to change the Case Manager pg. 58-60

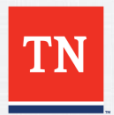

# **RWES Training - Log In**

- Link to log in to RWES:<https://hssi.tn.gov/auth/login>
- Sign in with DC number and password
- Click OK

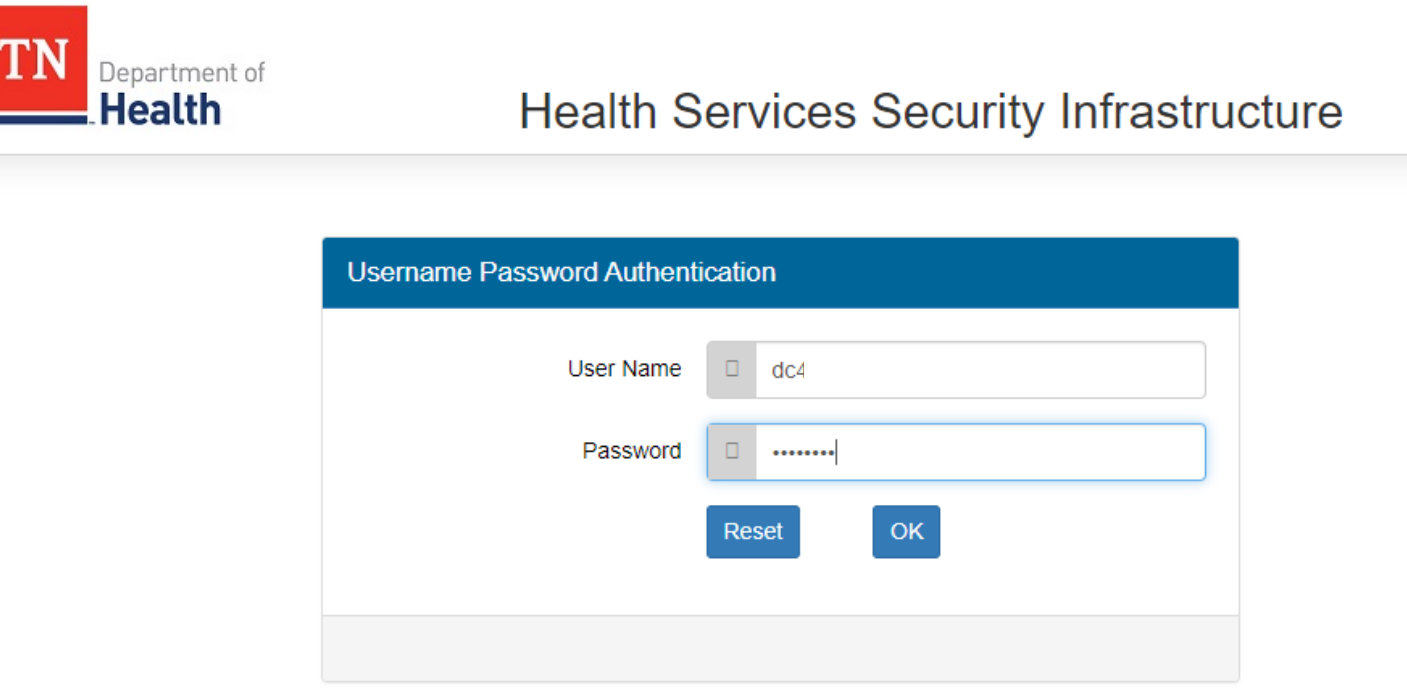

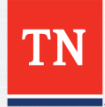

# **RWES Training – Log In**

- **The next screen will show the last successful login and last unsuccessful** log in
- Click OK

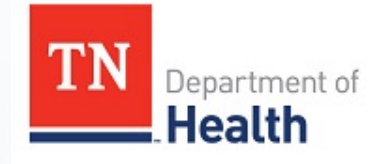

#### **Health Services Security Infrastructure**

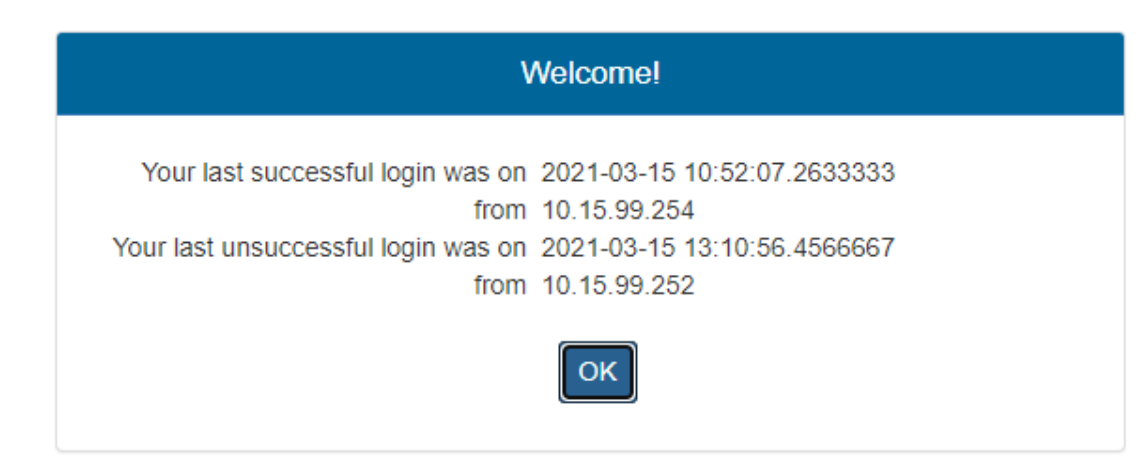

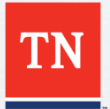

#### **RWES Training – Log In**

**.** There is the RWES and RWES Training system. To work in the active system, select RWES. Otherwise, click RWES Training to train in the system.

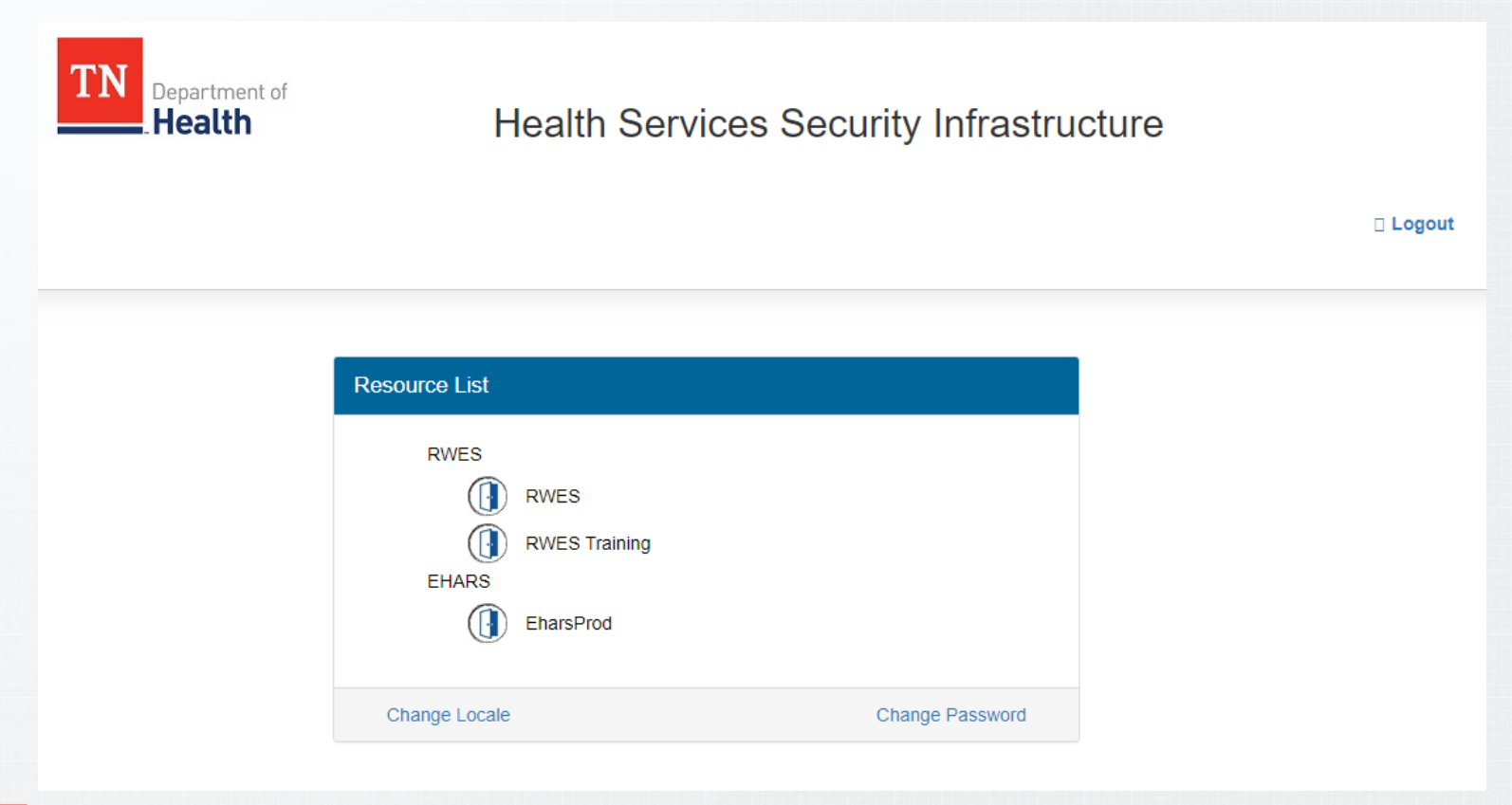

- **Once logged in the home screen will show upcoming announcements.**
- Make sure log in is correct by checking username in upper right corner.

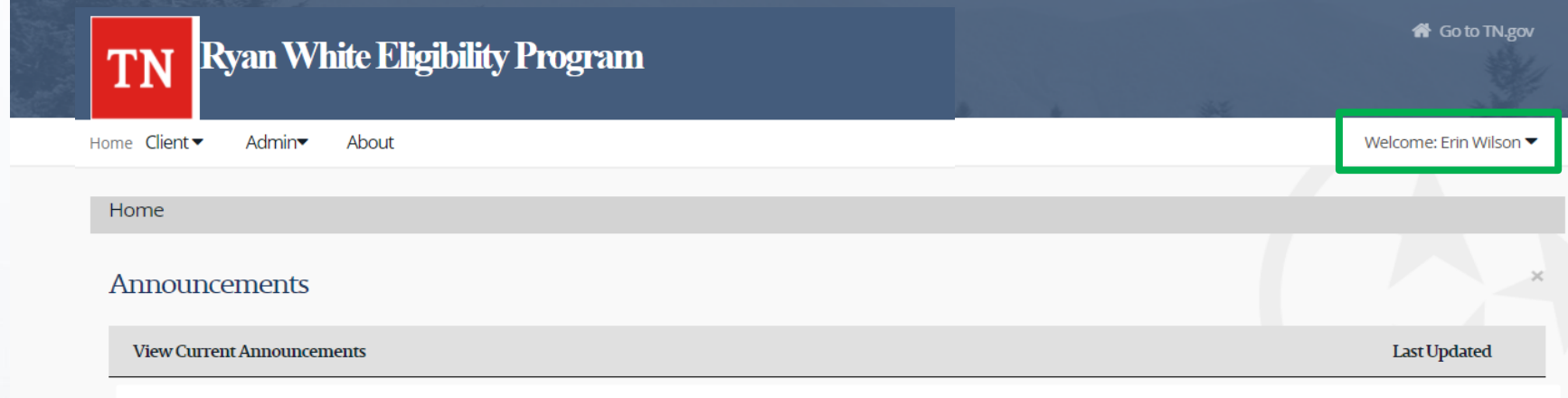

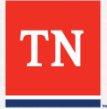

**To go to client queue, select Client on homepage and then click** Notifications on the dropdown

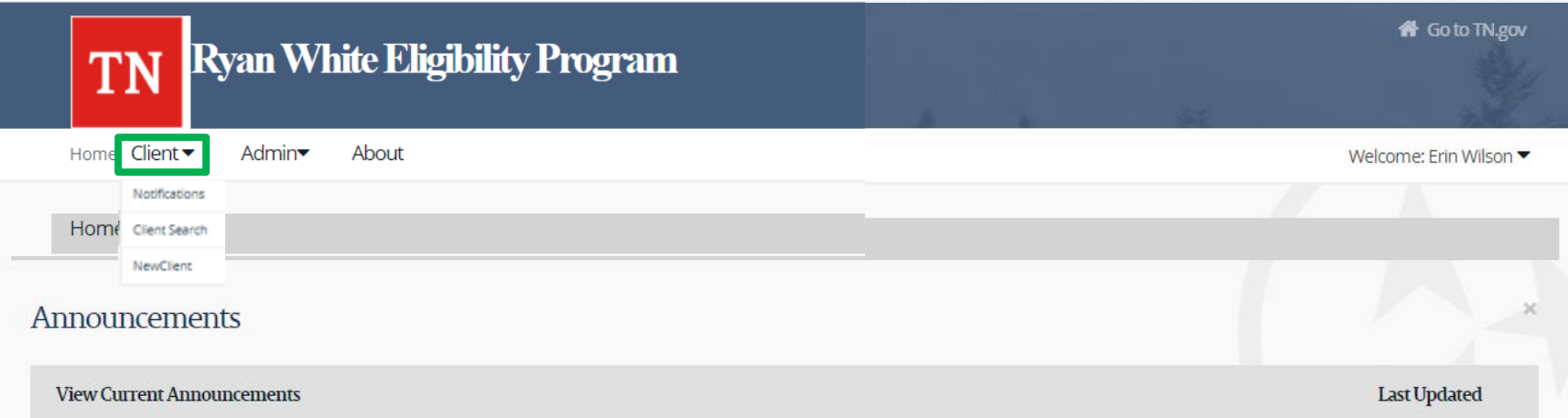

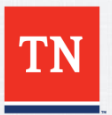

- The Notification page shows status of clients assigned to you in RWES.
- The active client count represents all clients in RWES assigned to you.
- The left column can be clicked to show pending applications, receiving no services , actions required, etc.

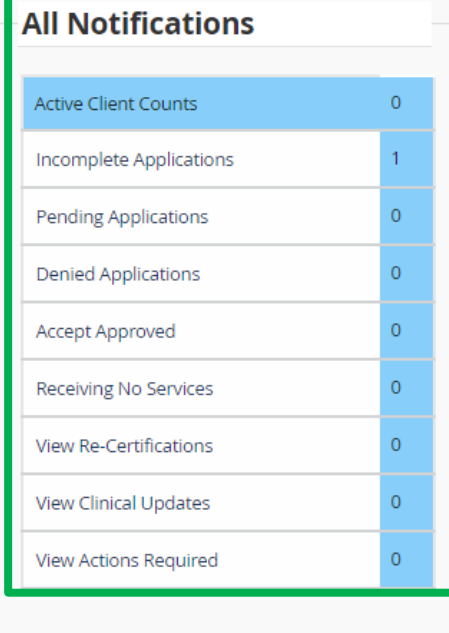

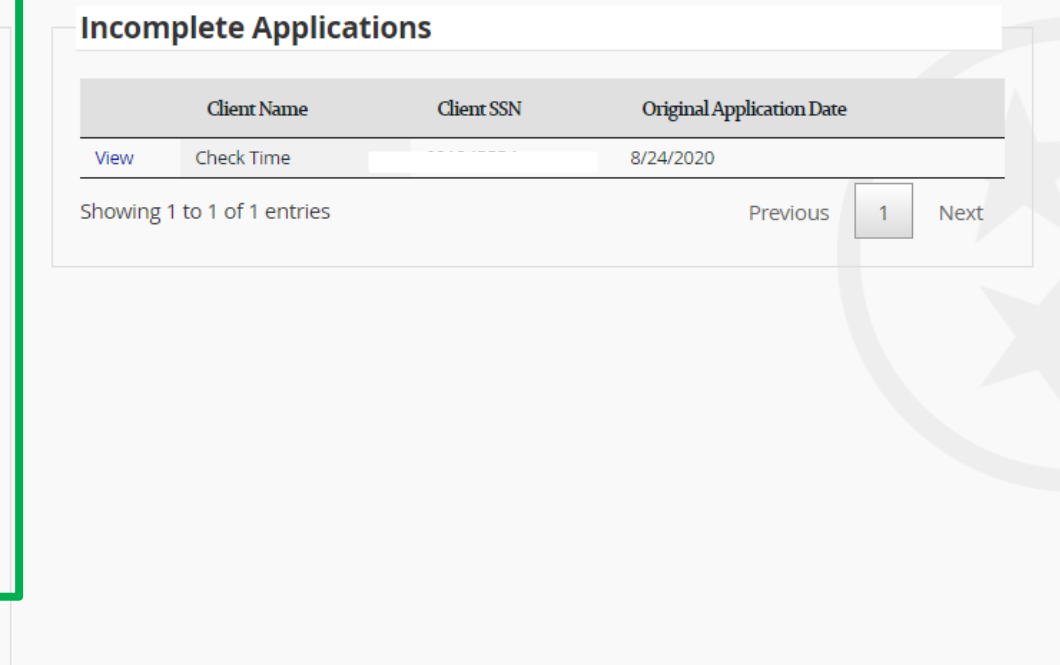

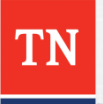

• To access a client's file, click on the View button to the left of their name in blue.

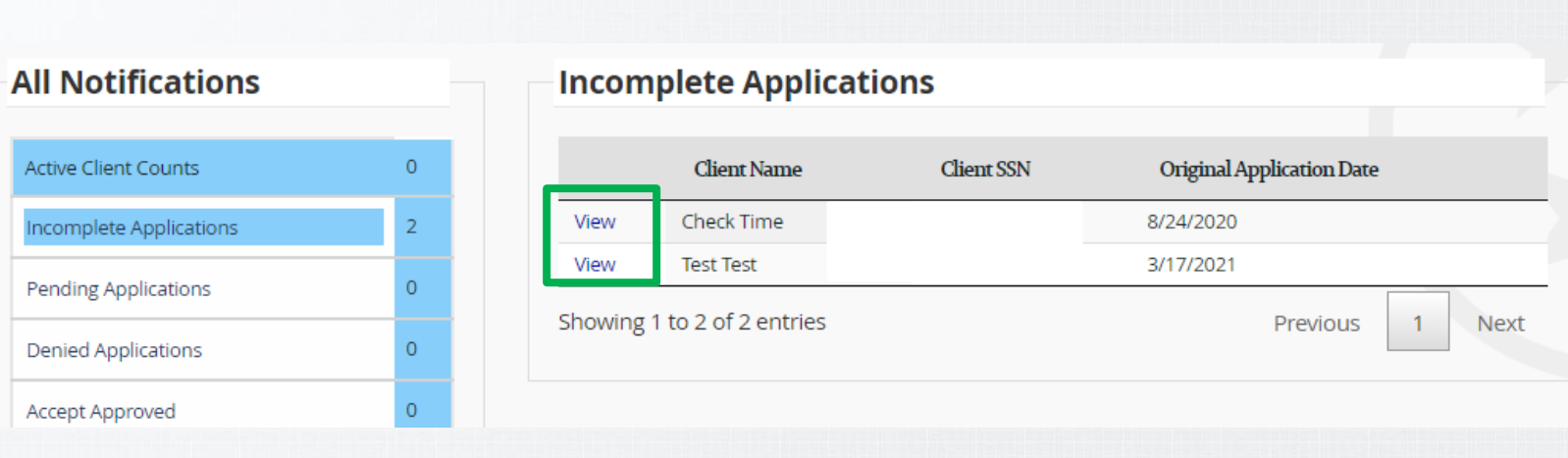

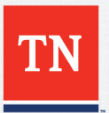

• To add a new client click Client then click New Client

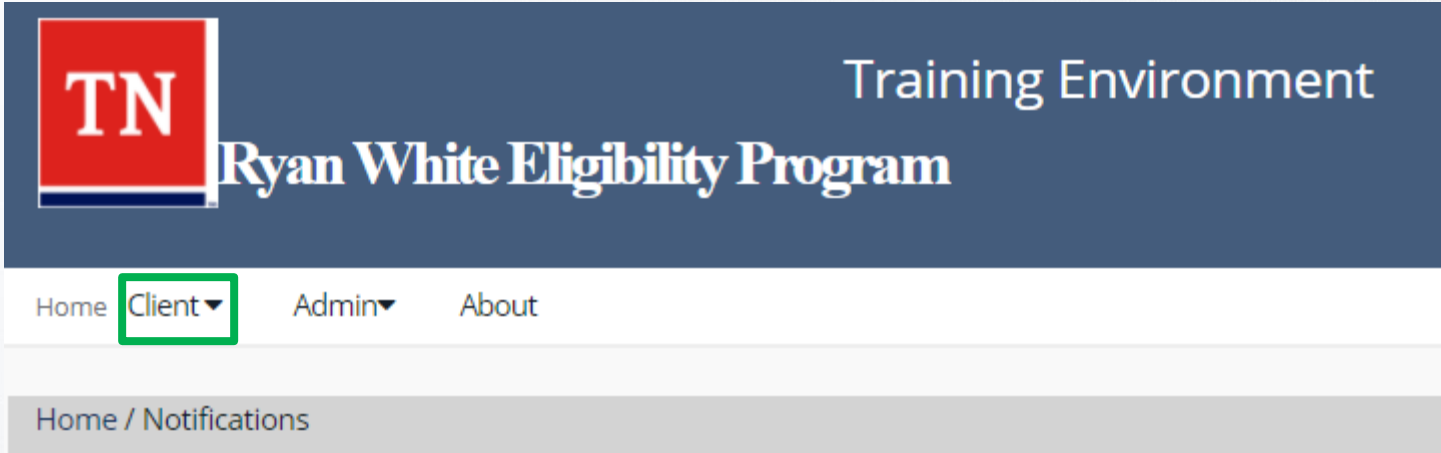

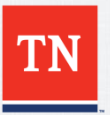

- Fill out the contact information for the client.
- Be sure to enter accurate information.

New Client Application

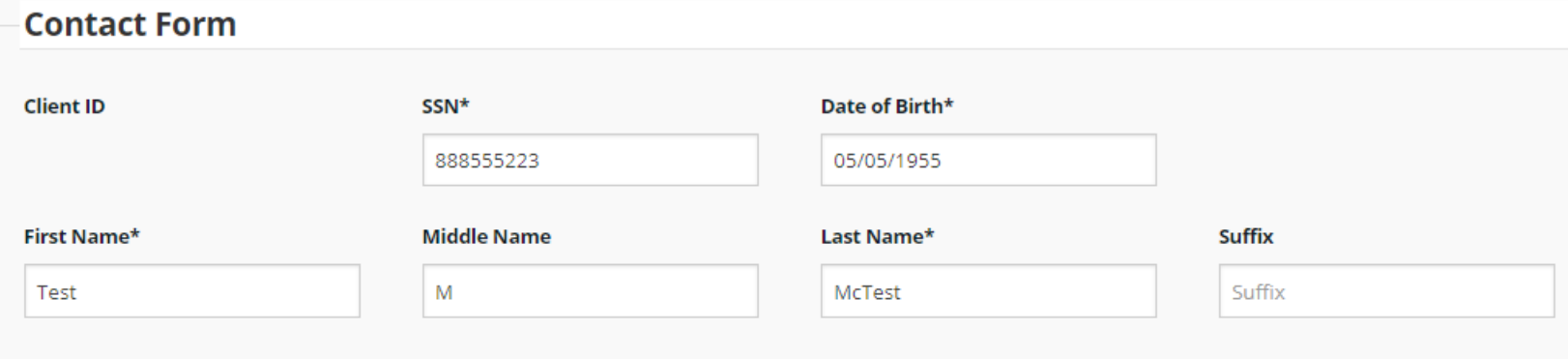

#### Physical Address

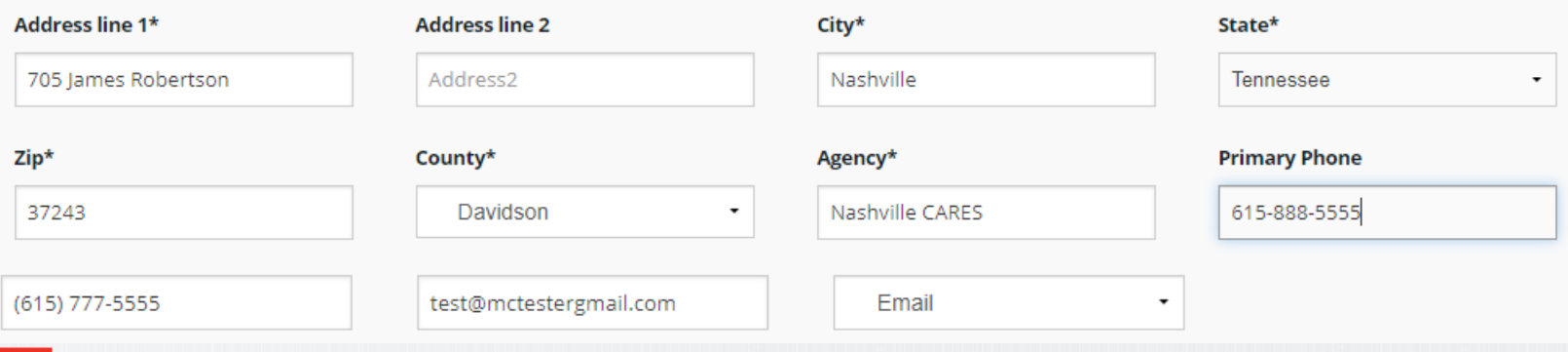

- Be sure to use the name on the proof of identification document.
- This address cannot be a P.O. Box.

New Client Application

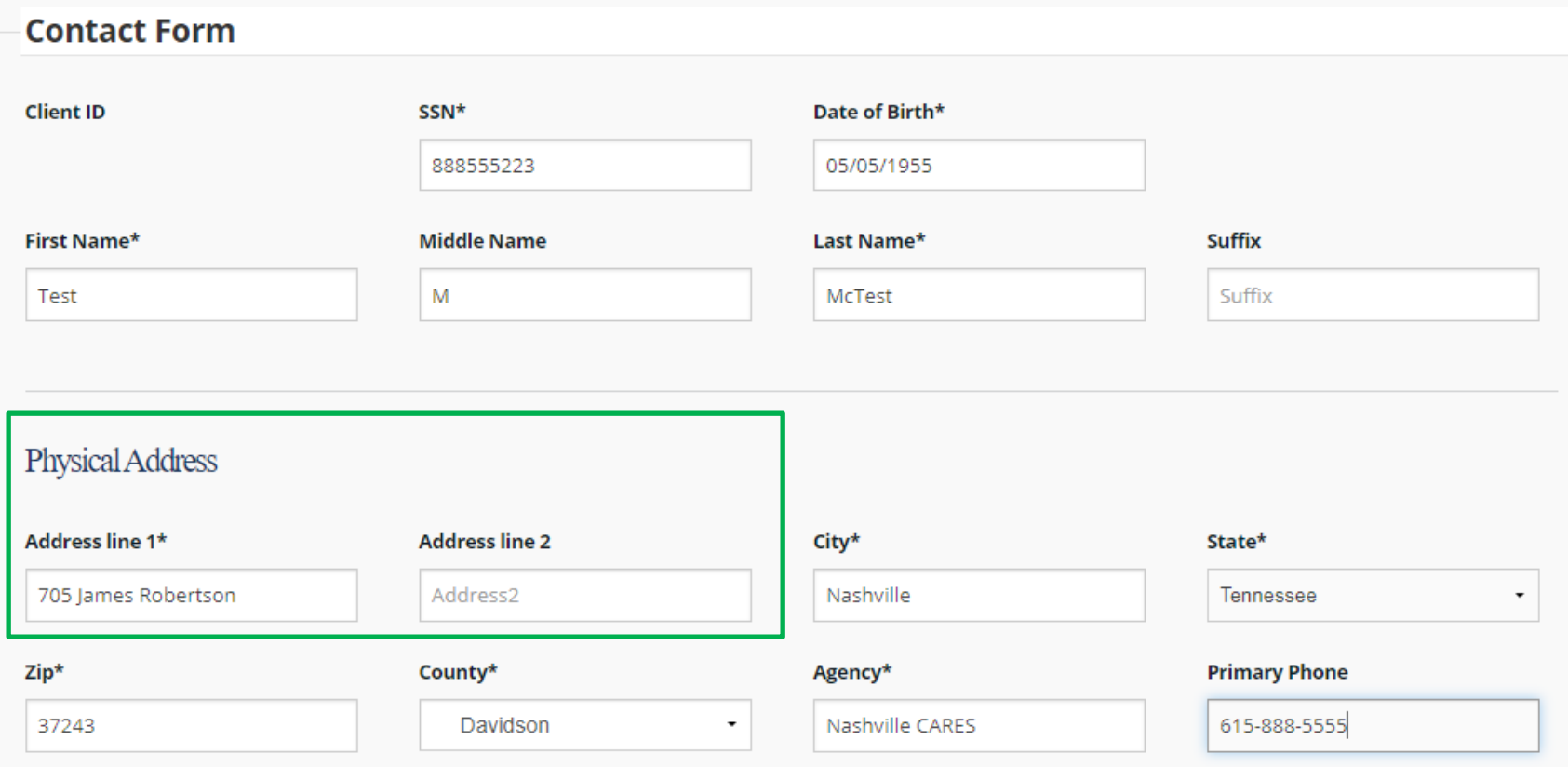

- If client is needing mail sent to another address, click Mailing Address Different and then fill out information.
- This address can be P.O. Box.

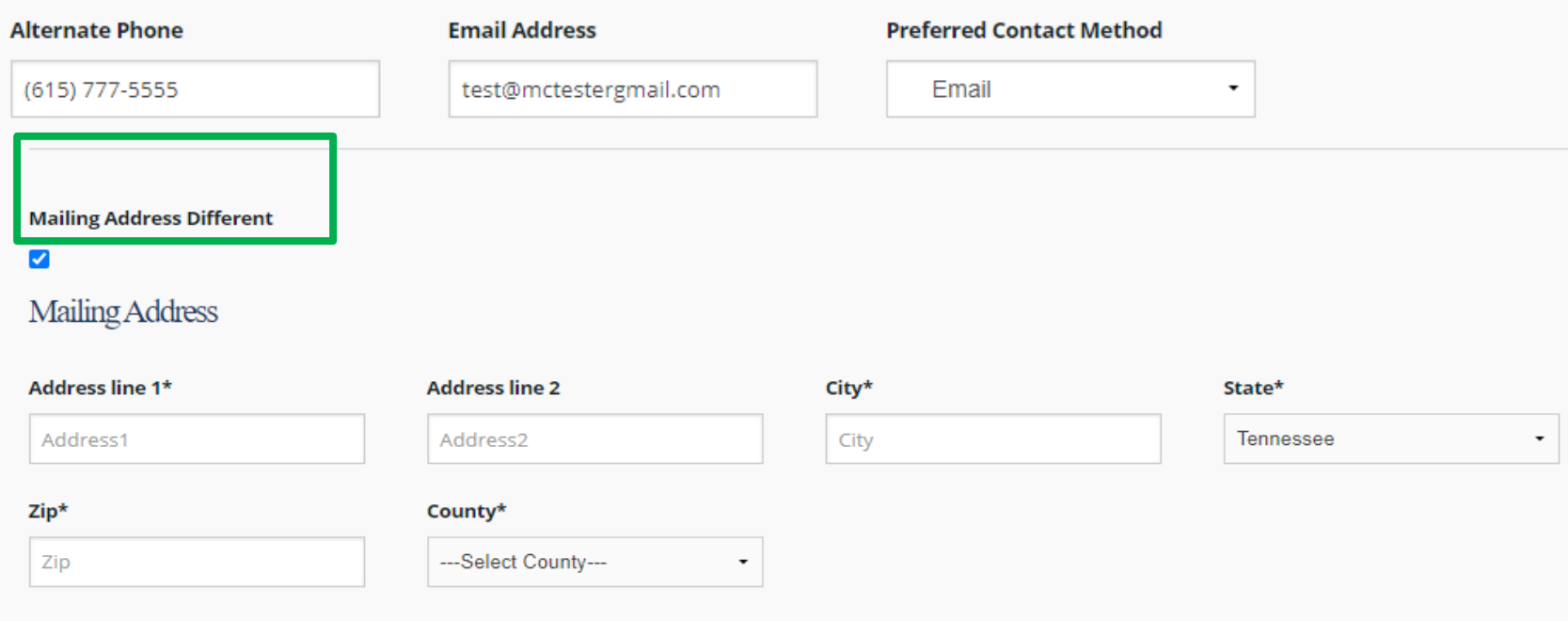

#### **Is client a minor?**

- If Client is a minor mark the checkbox and then add appropriate information.
- Then click Add Note.

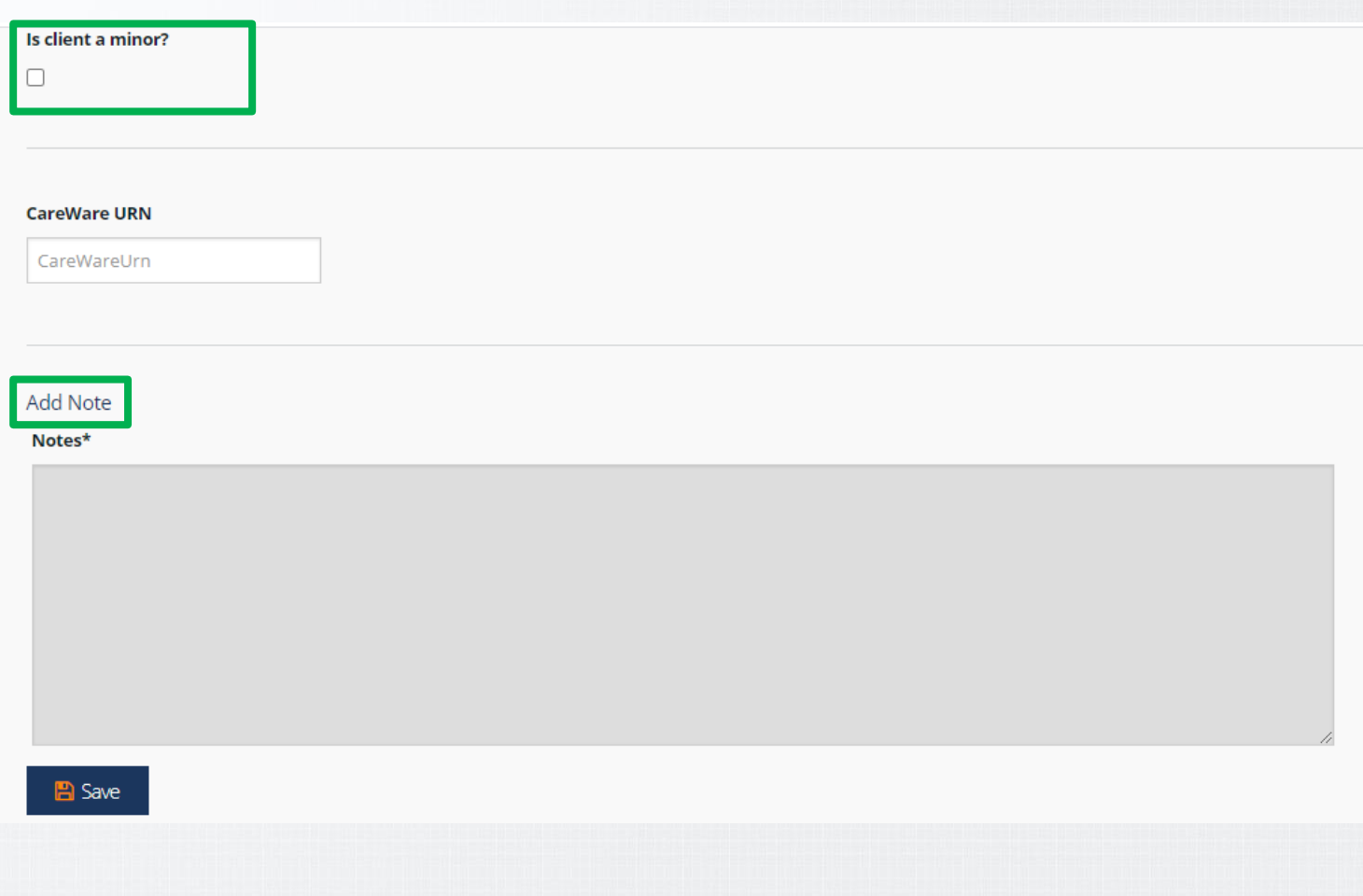

- Add note in new tab then click Save.
- All notes needs to include the date entered, the action taken, and who completed the action.

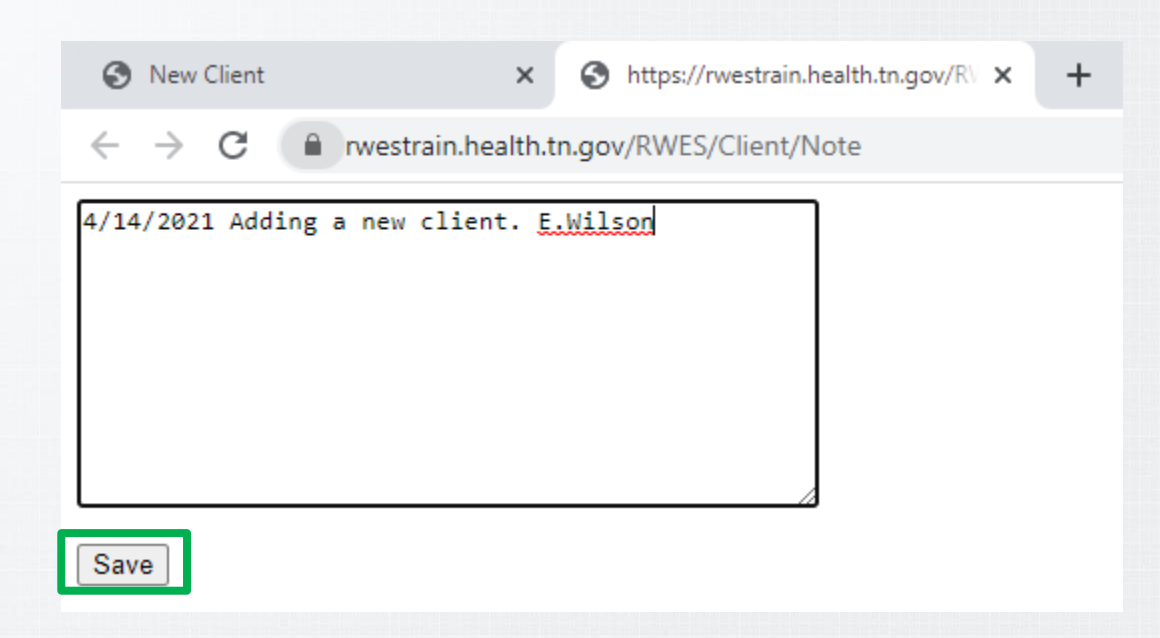

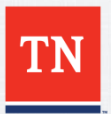

• After you have filled out Contact information for client click Save.

#### **Add Note**

Notes\*

4/14/2021 Adding a new client. E.Wilson

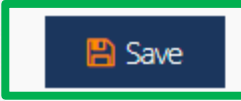

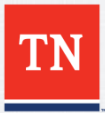

• After you have completed and saved the Contact Page click Demographic.

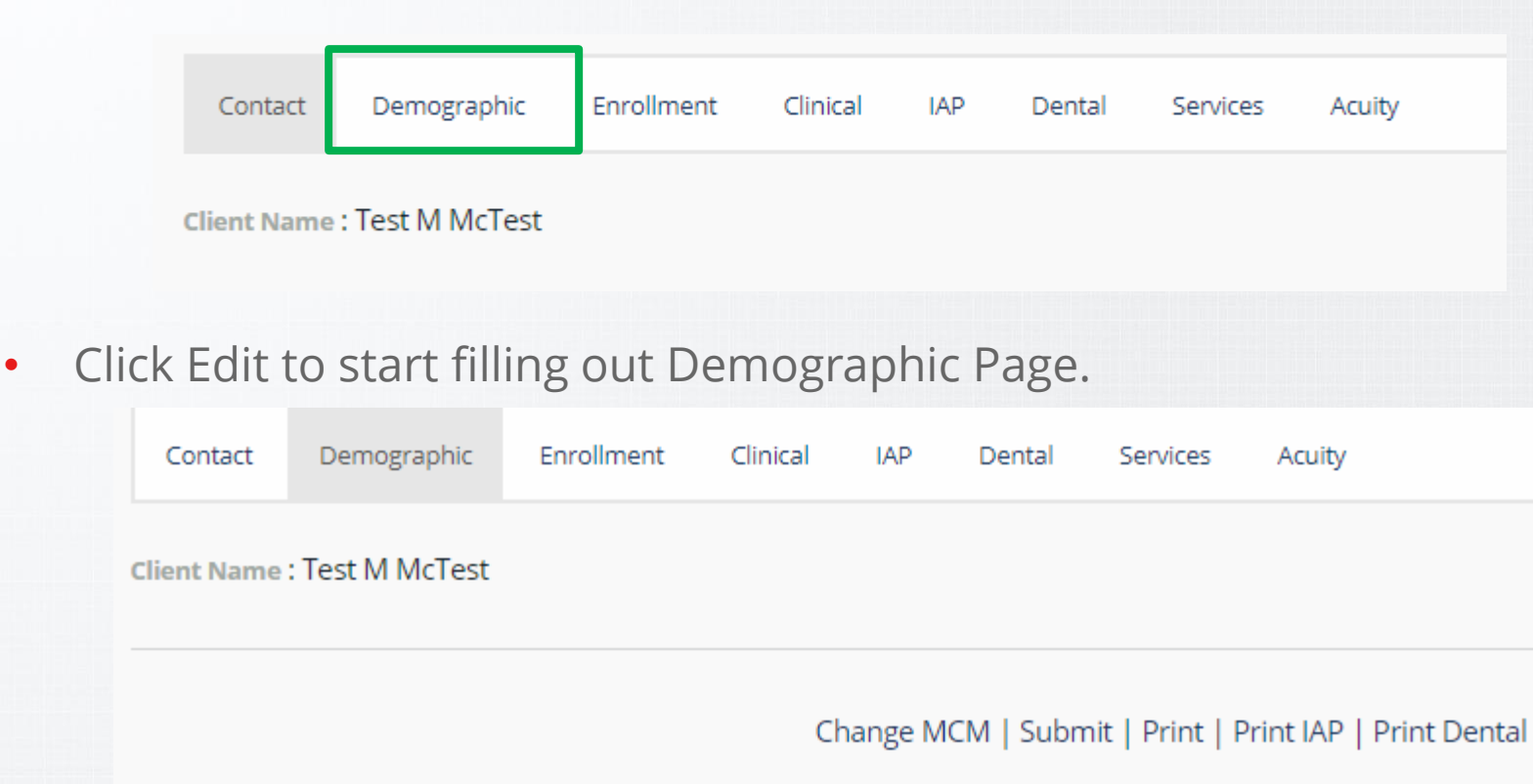

#### **Demographic View**

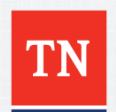

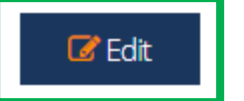

• Fill out all of Demographic page.

#### Edit Demographic Information

#### **Demographic**

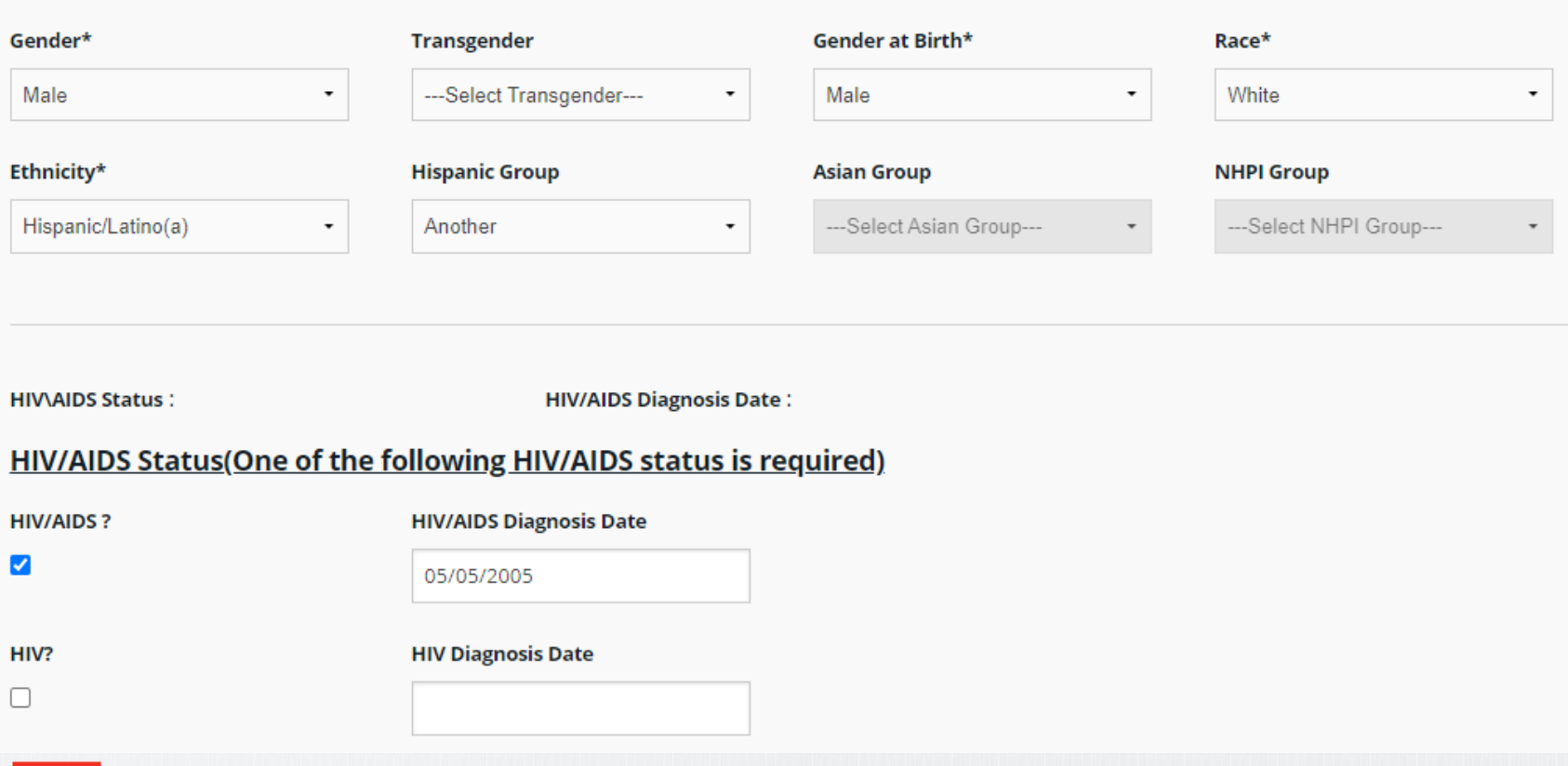

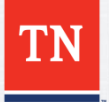

- Permanent Housing Client owns or rents stable property
- Non-Permanent Client housing situation is unstable
- Institution Client is incarcerated or in a temporary treatment facility

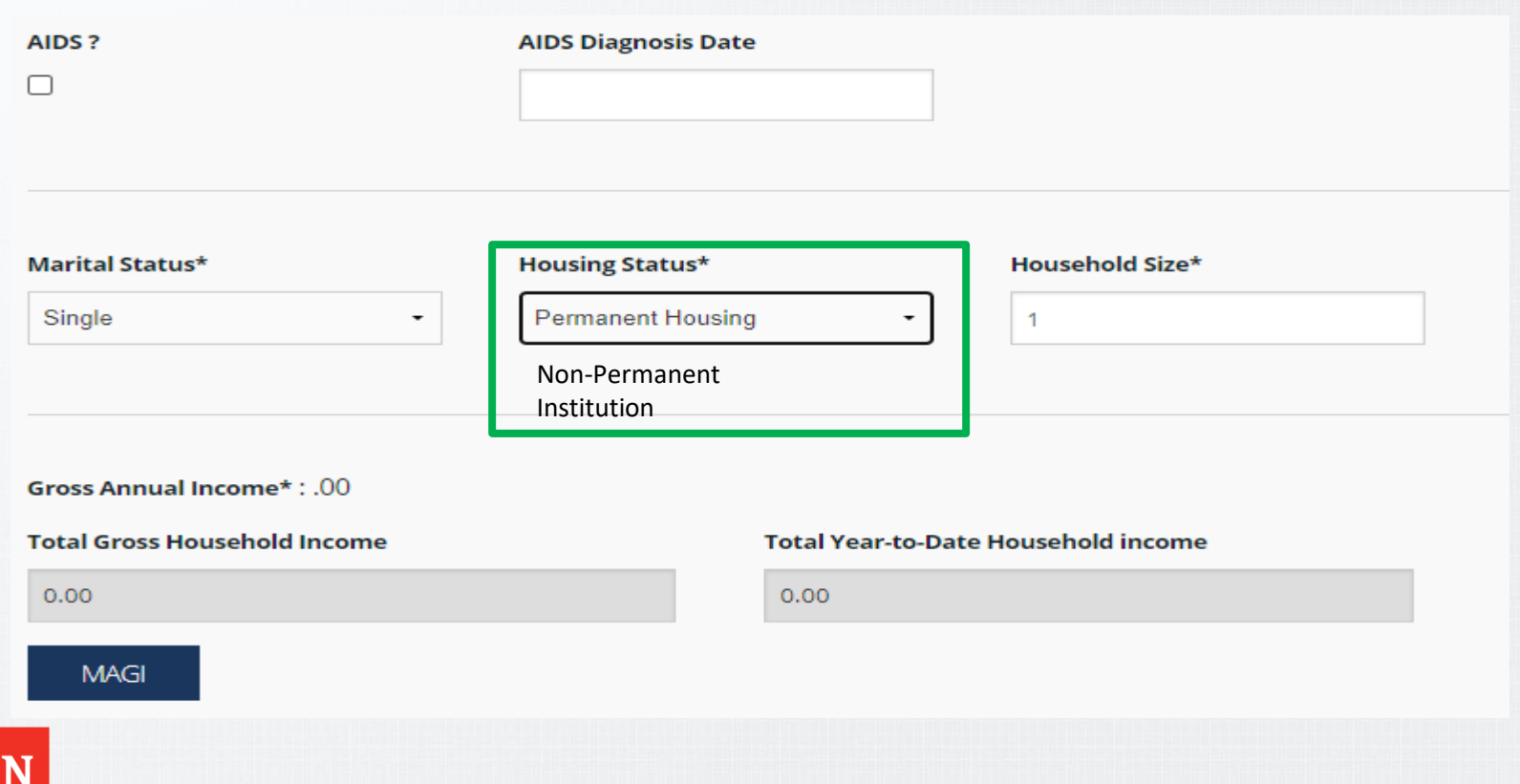

• Continue filling out Demographic Page. To add client income, Click MAGI

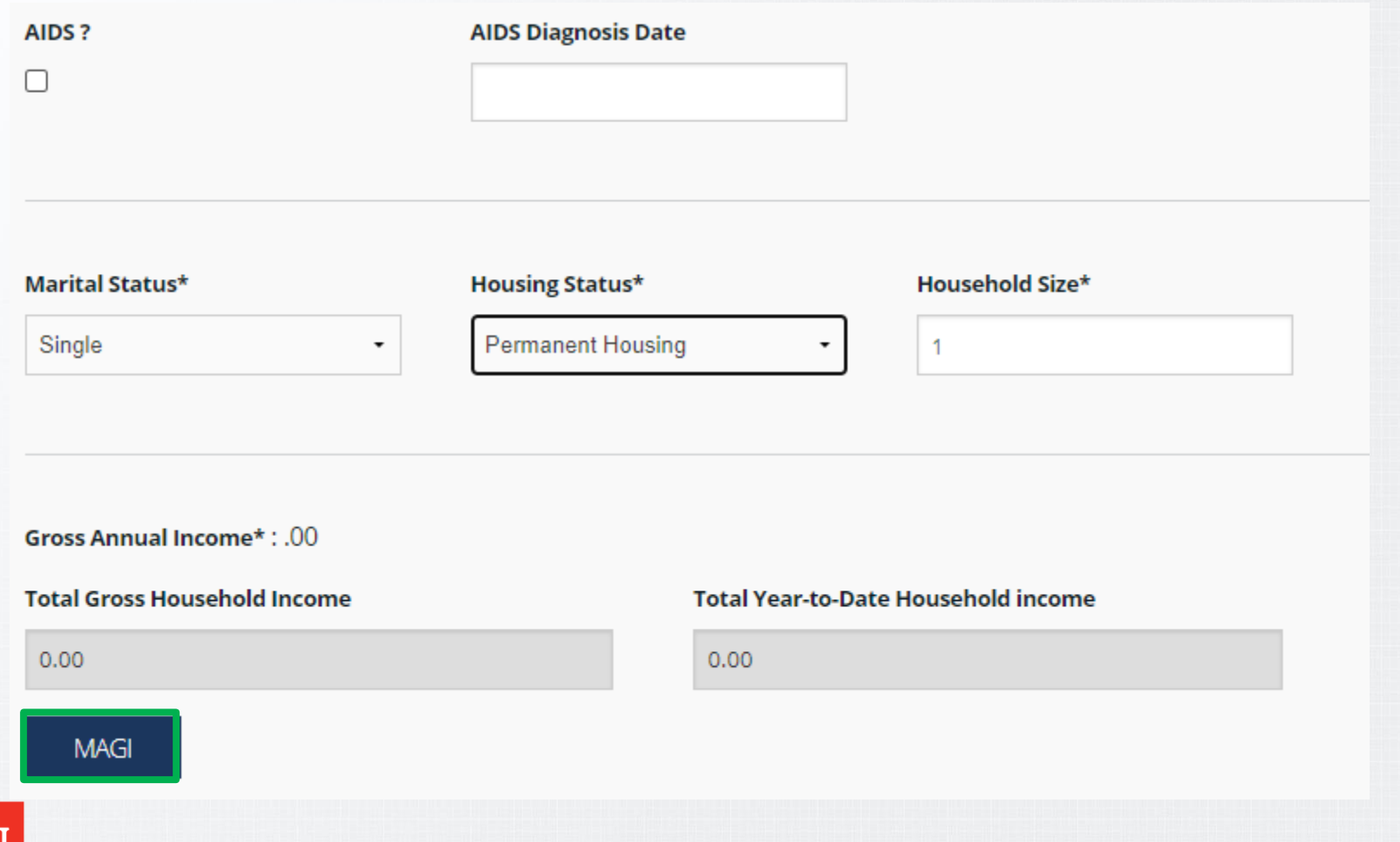

• Click Add Household Member to add information

#### **MAGI**

#### (Modified Adjusted Gross Income) Worksheet

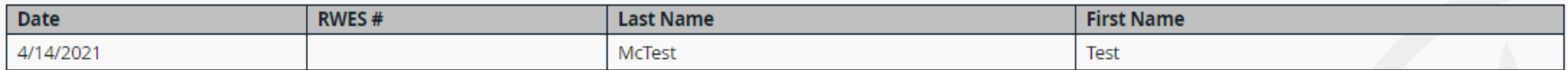

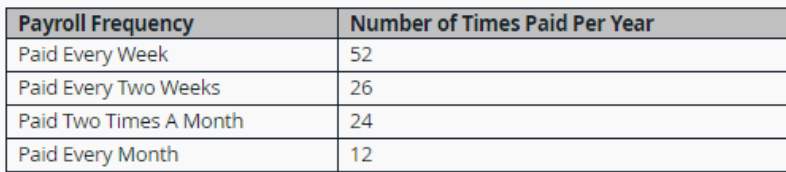

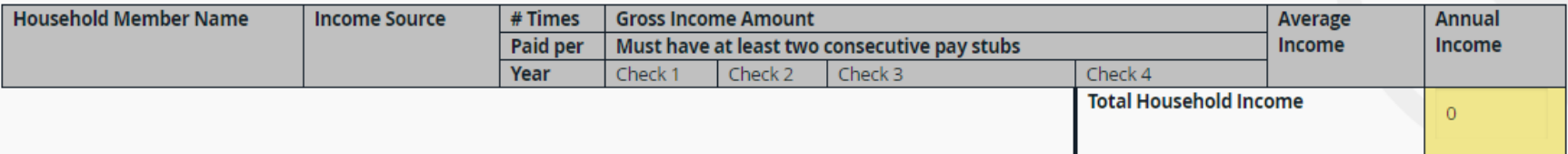

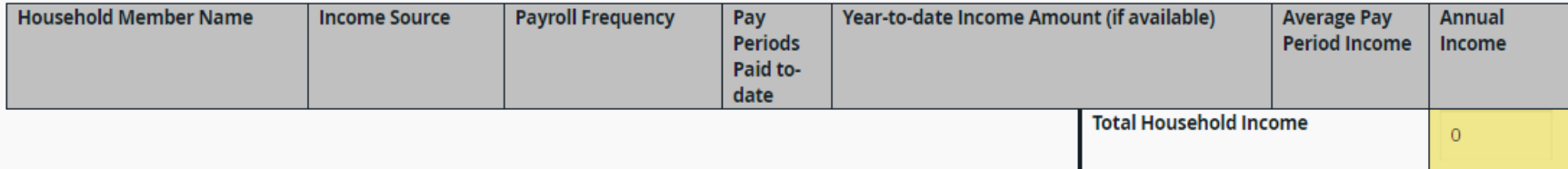

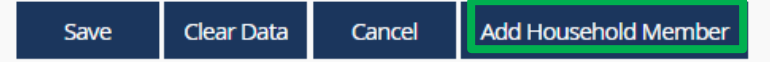

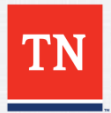

• Enter the client's paycheck information then click Save. If you need to add another member's income, click Add Household Member button.

#### (Modified Adjusted Gross Income) Worksheet

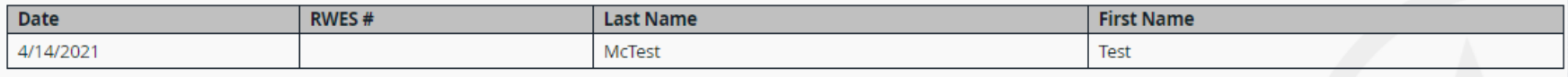

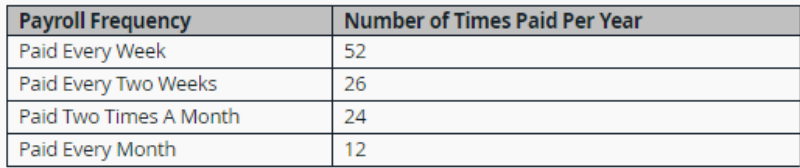

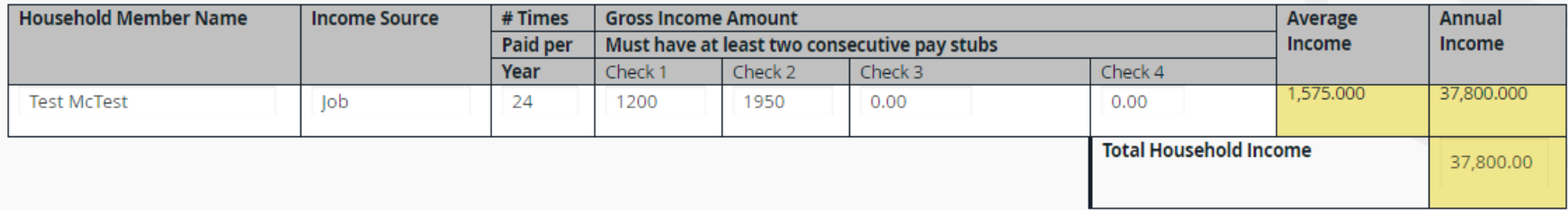

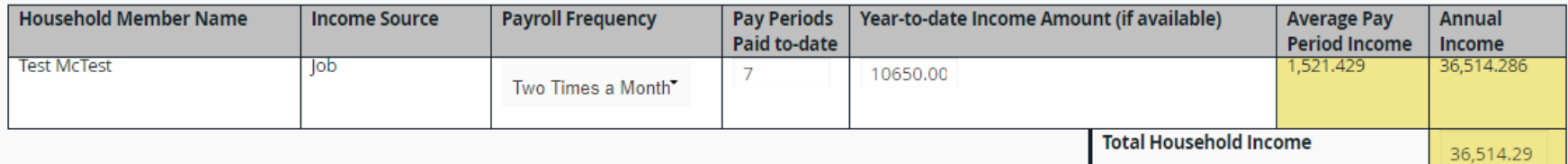

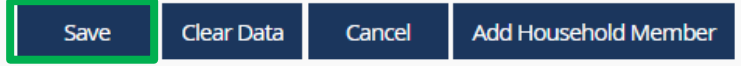

Right Click to 1 Print

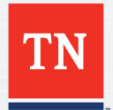

• After saving the MAGI a note will be entered showing it has been updated. If additional notes are needed add them and then click Save.

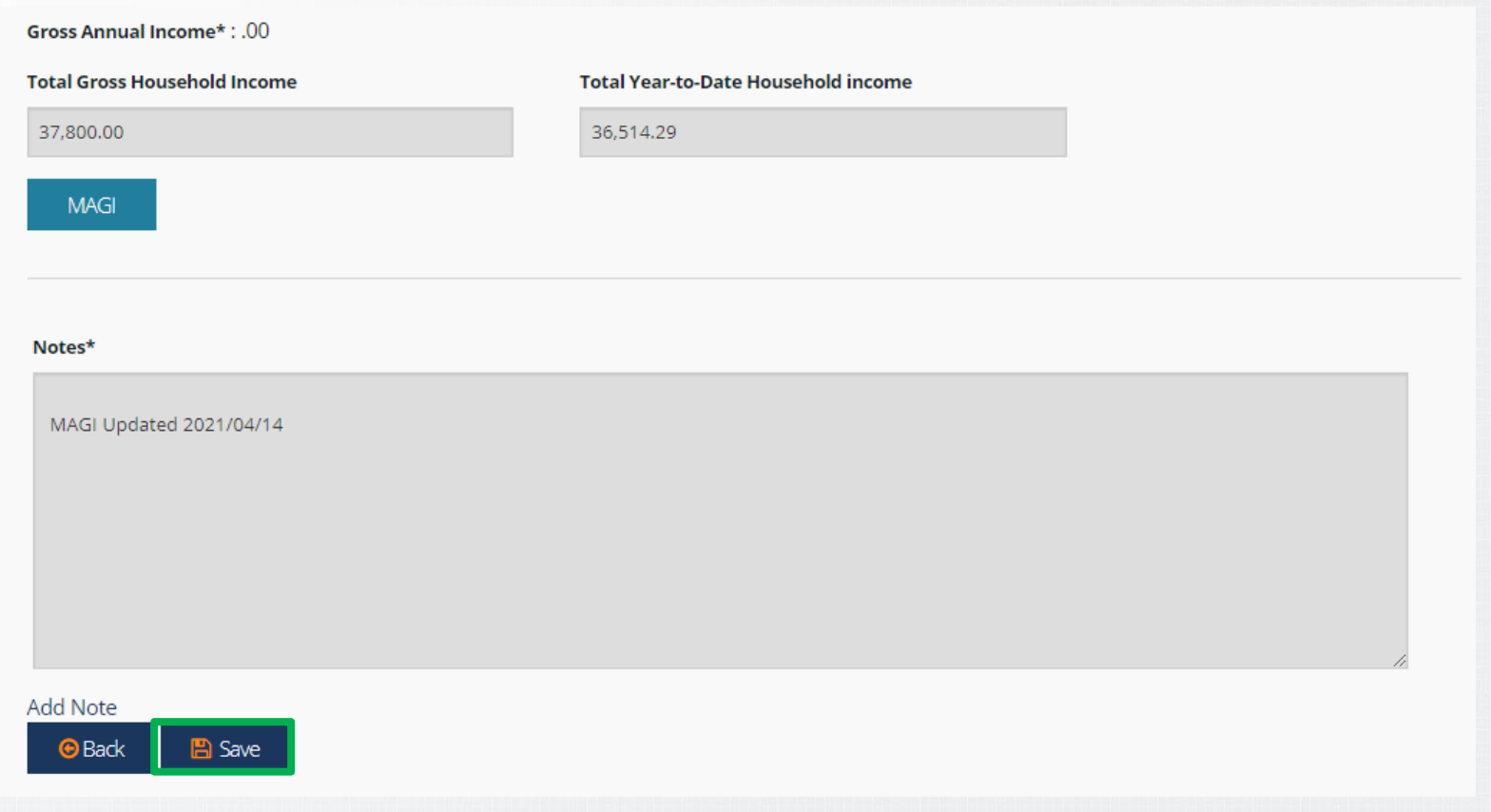

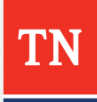

• Click on the Enrollment tab then click Edit

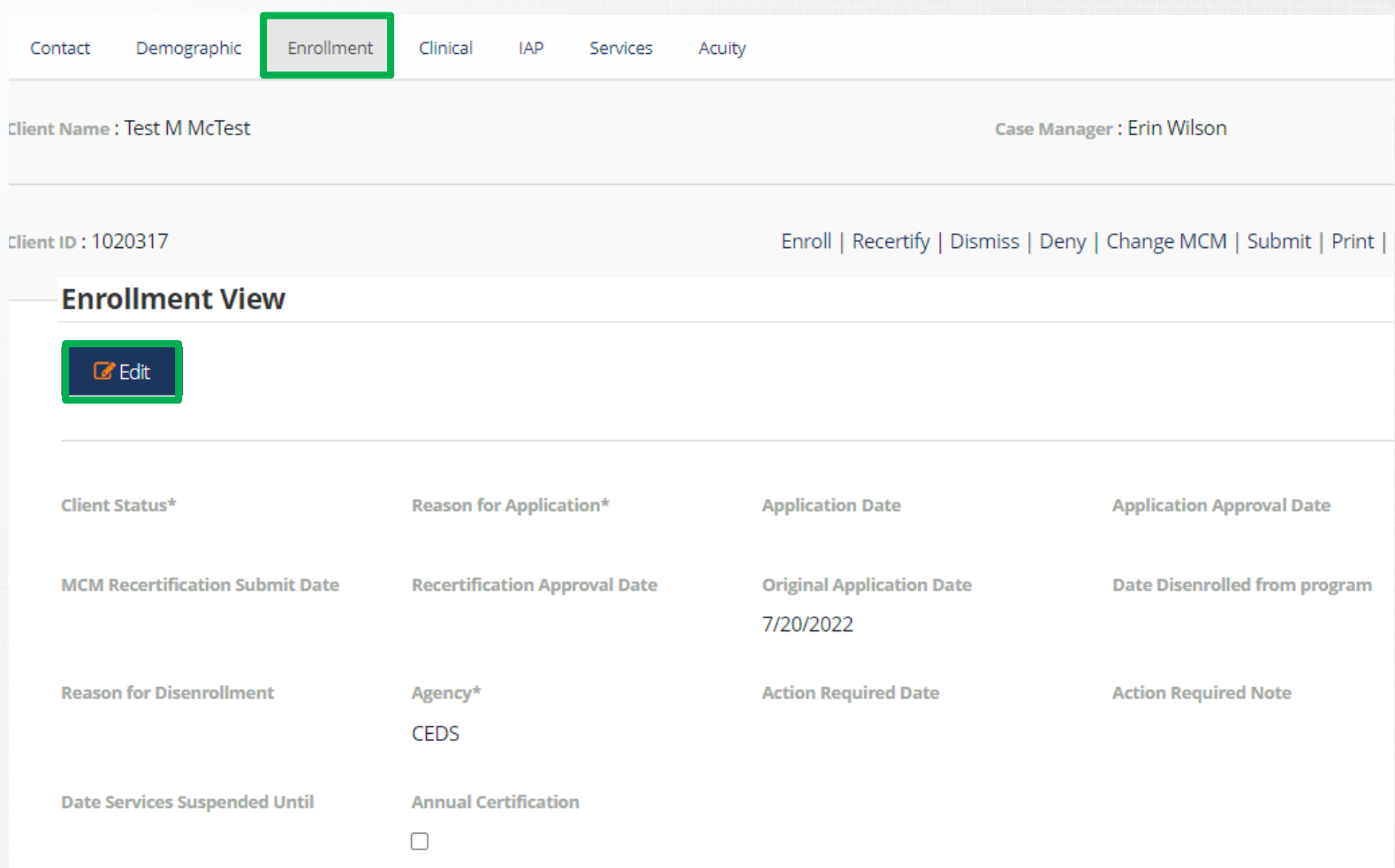

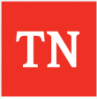

• Dates will automatically populate when application is submitted and approved. The Status should show as Pending and Reason for Application should be New Application. If client is on Annual Certification check that box. Fill out insurance information if applicable.

**Enrollment** 

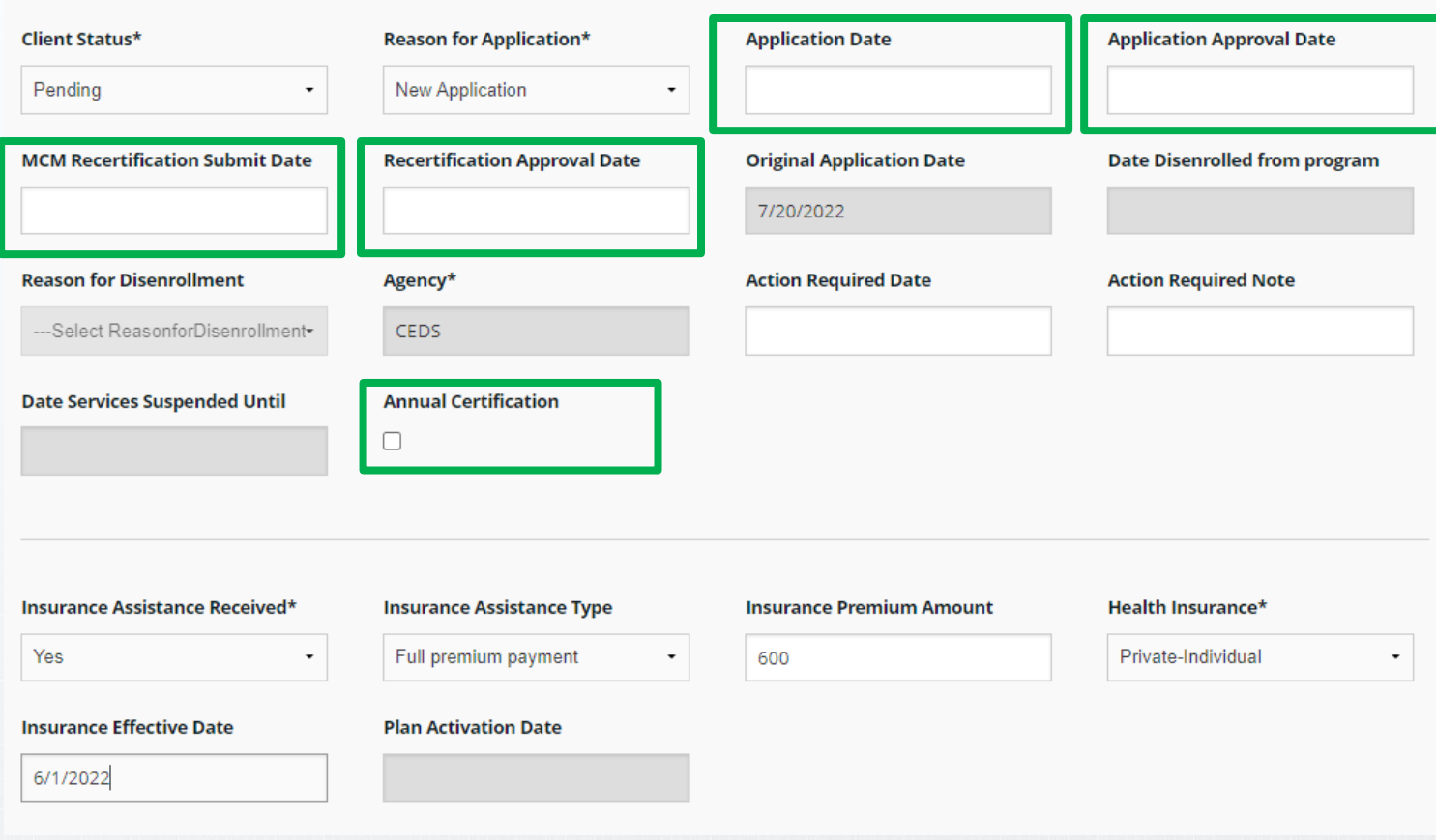

• Enter the future date of an action you want to be reminded to complete in the Action Required Date field and the action to be completed in the Action Required Note field. You will receive a reminder on the Notification Page.

#### **Enrollment**

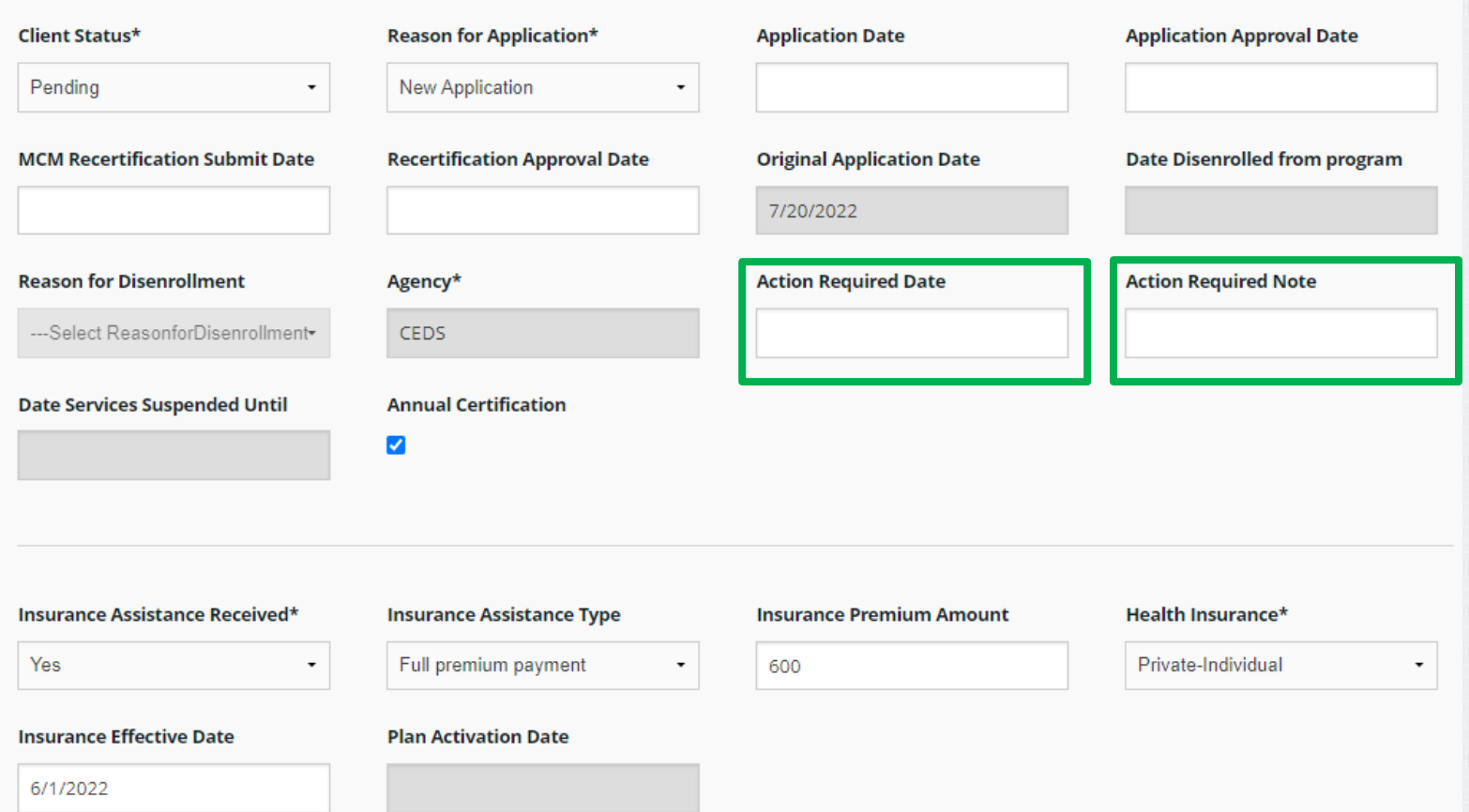

- Full Premium IAP pays the client's insurance premium and copays.
- Partial Premium Payment IAP pays part of the client's insurance premium.
- Copay and Deductible IAP pays only a client's copays and deductibles.

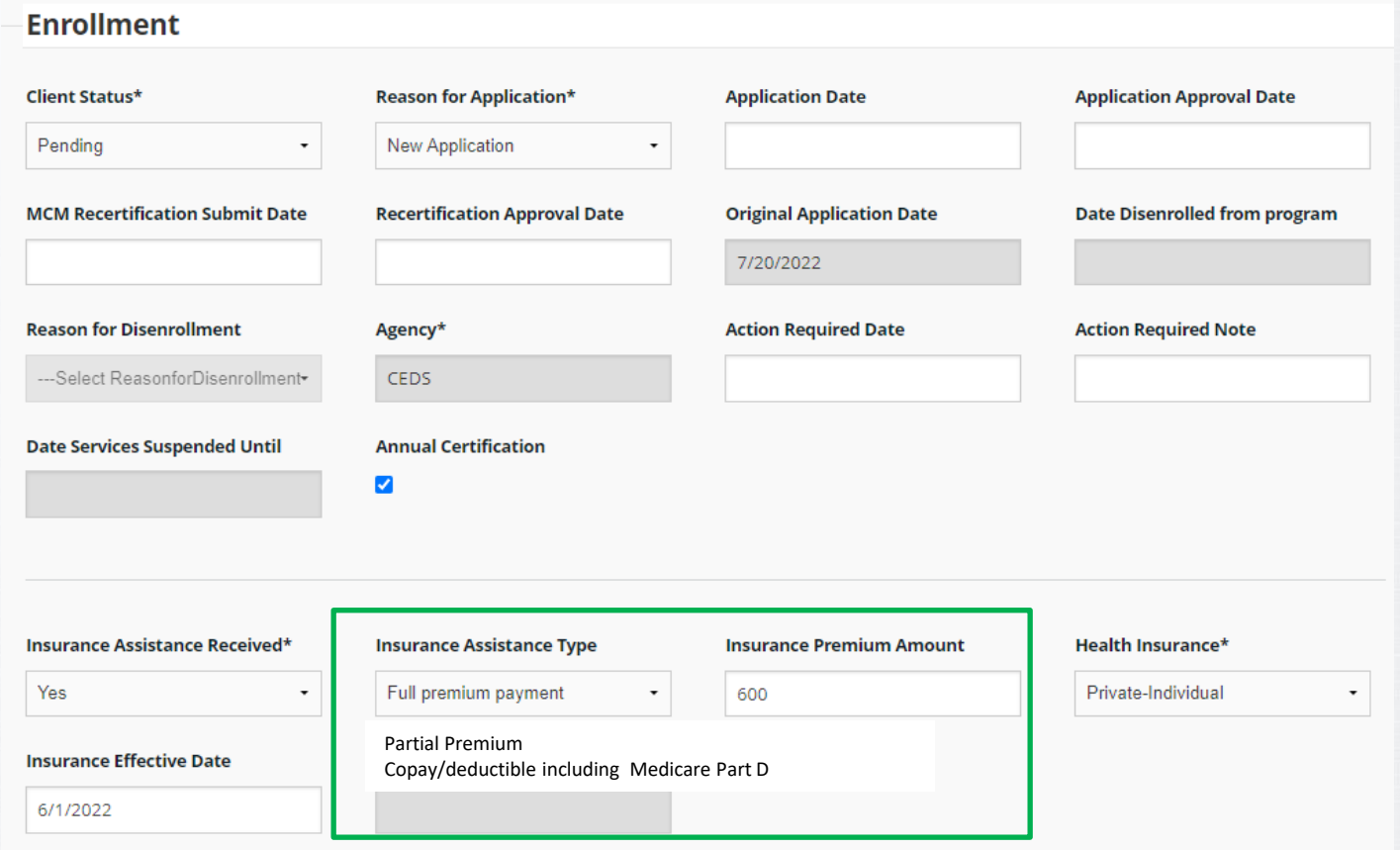

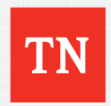

• Continue filling out enrollment tab. Please remember that Ryan White is payer of last resort, so be sure to apply to all available resources such as TennCare.

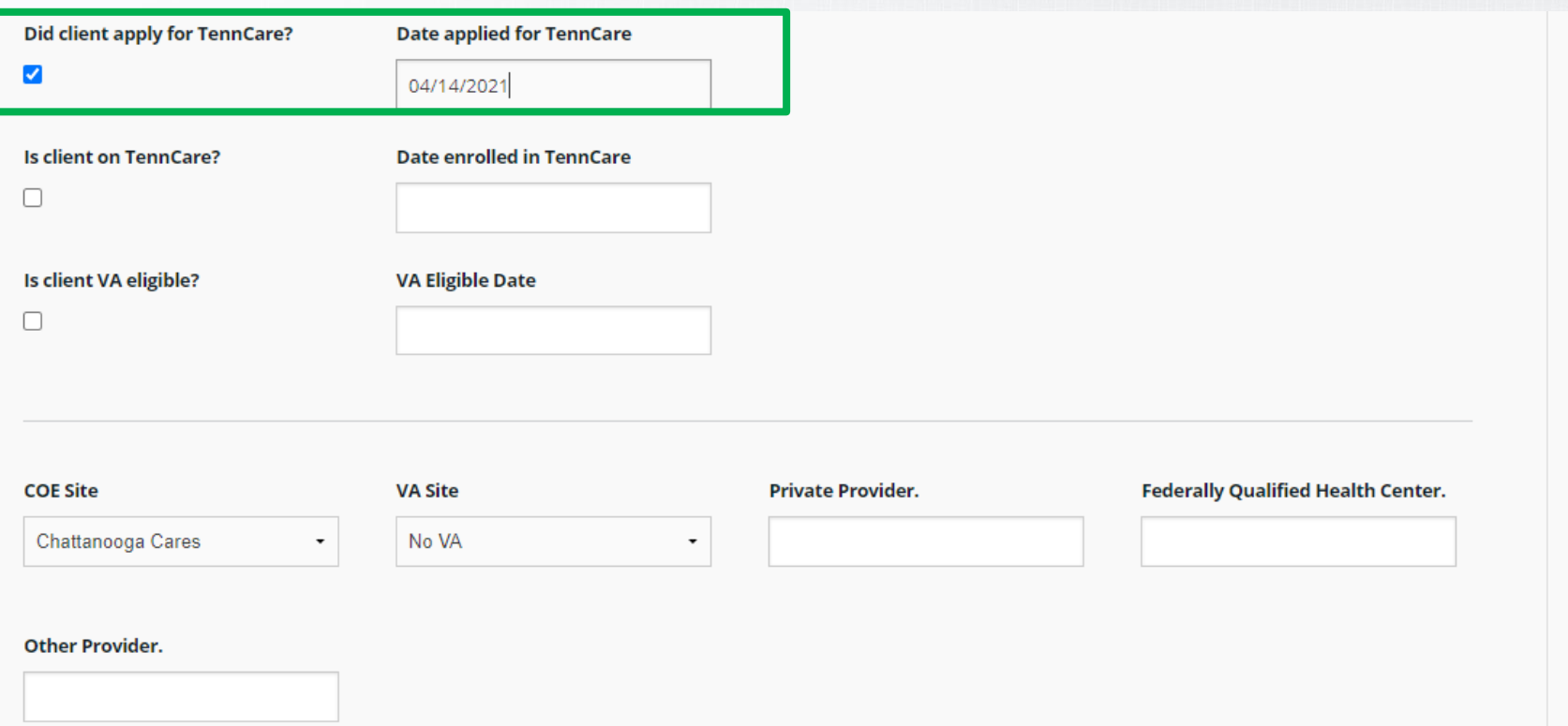

• Fill out Funding and Services Requested

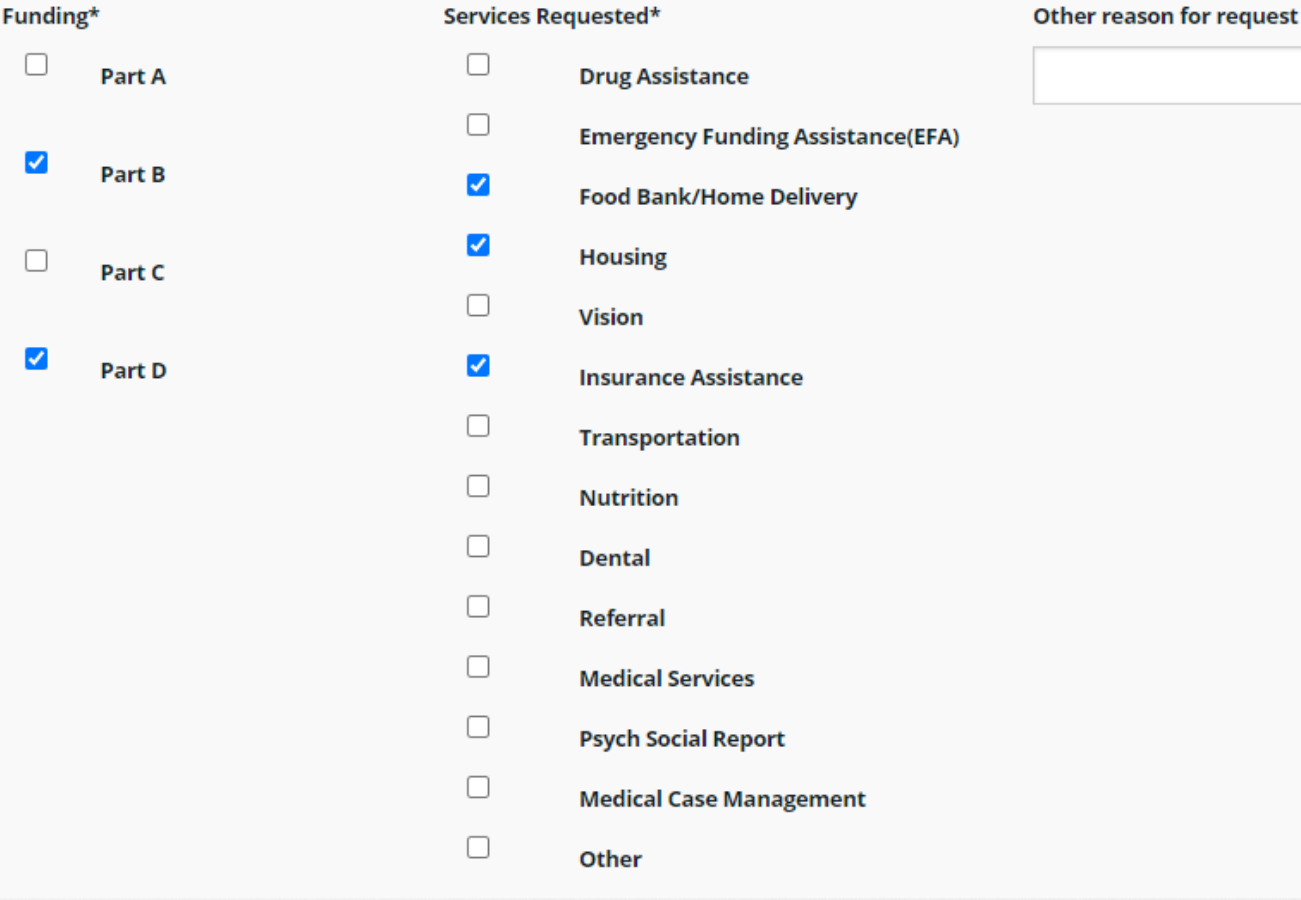

• Click Add Note to this page and then click Save

#### Notes\*

7/20/22 enrolling new client. e.wilson

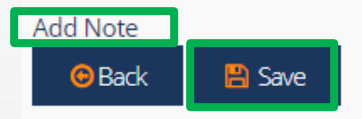

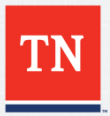

• Click on the Clinical tab then click Add Record if needing to manually update. Otherwise EHARS should match and add the CD4 Count.

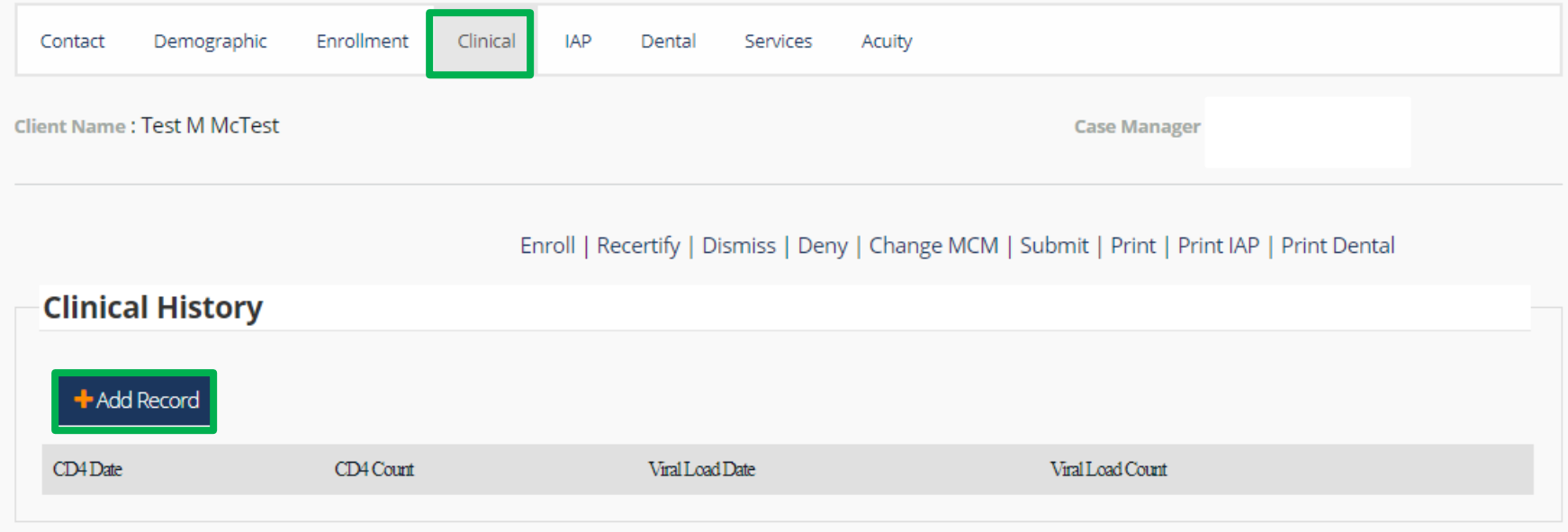

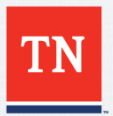

• Click on the IAP tab then click Edit to add IAP information.

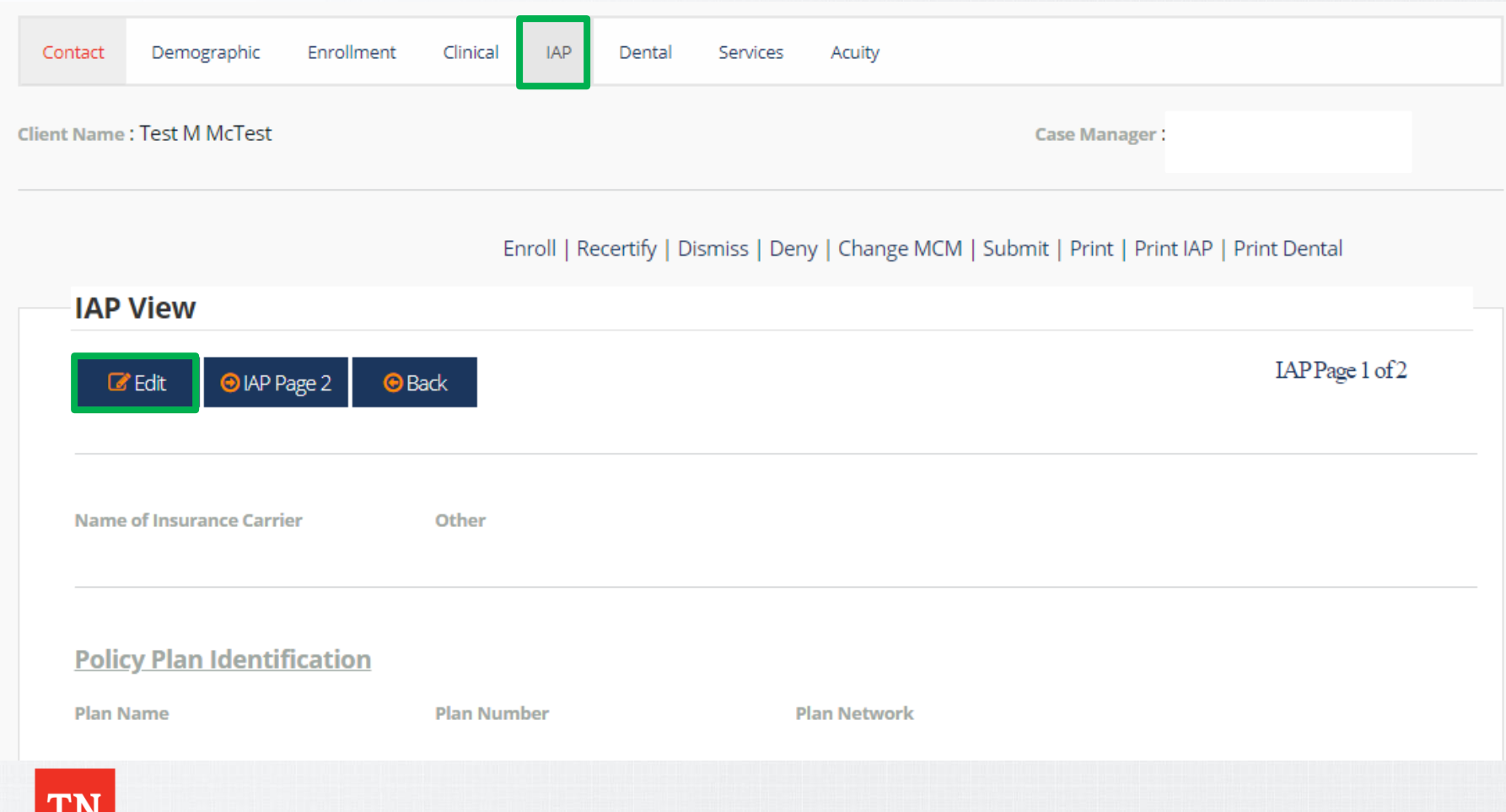

- Click Services.
- Click Add Services

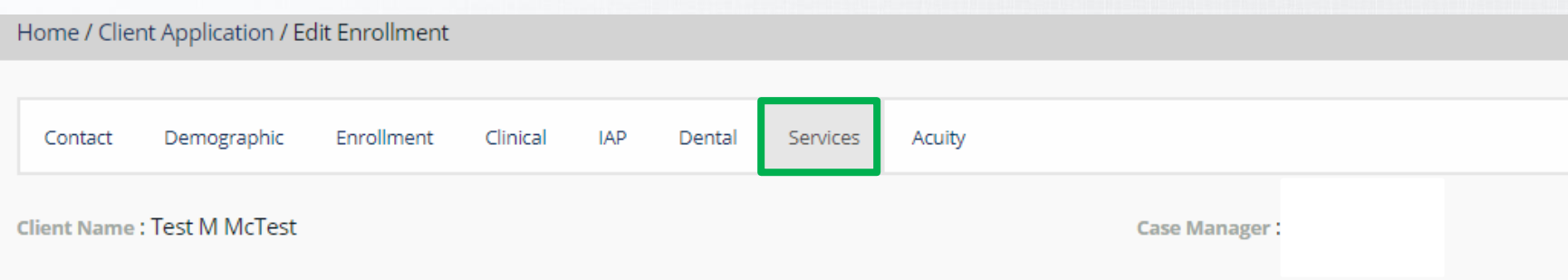

Enroll | Recertify | Dismiss | Deny | Change MCM | Submit | Print | Print IAP | Print Dental

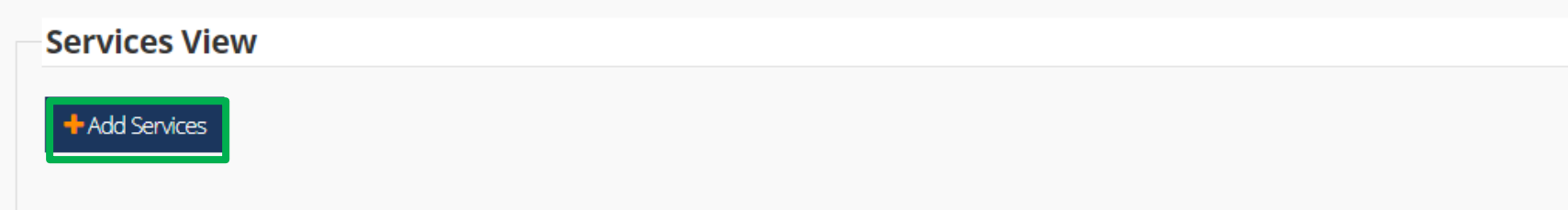

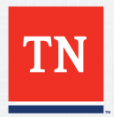

• After clicking Add services another box should appear. Select the Service Action to Receiving Service and to the right select what Services you are turning on for the client. Then Add Note and Save when completed.

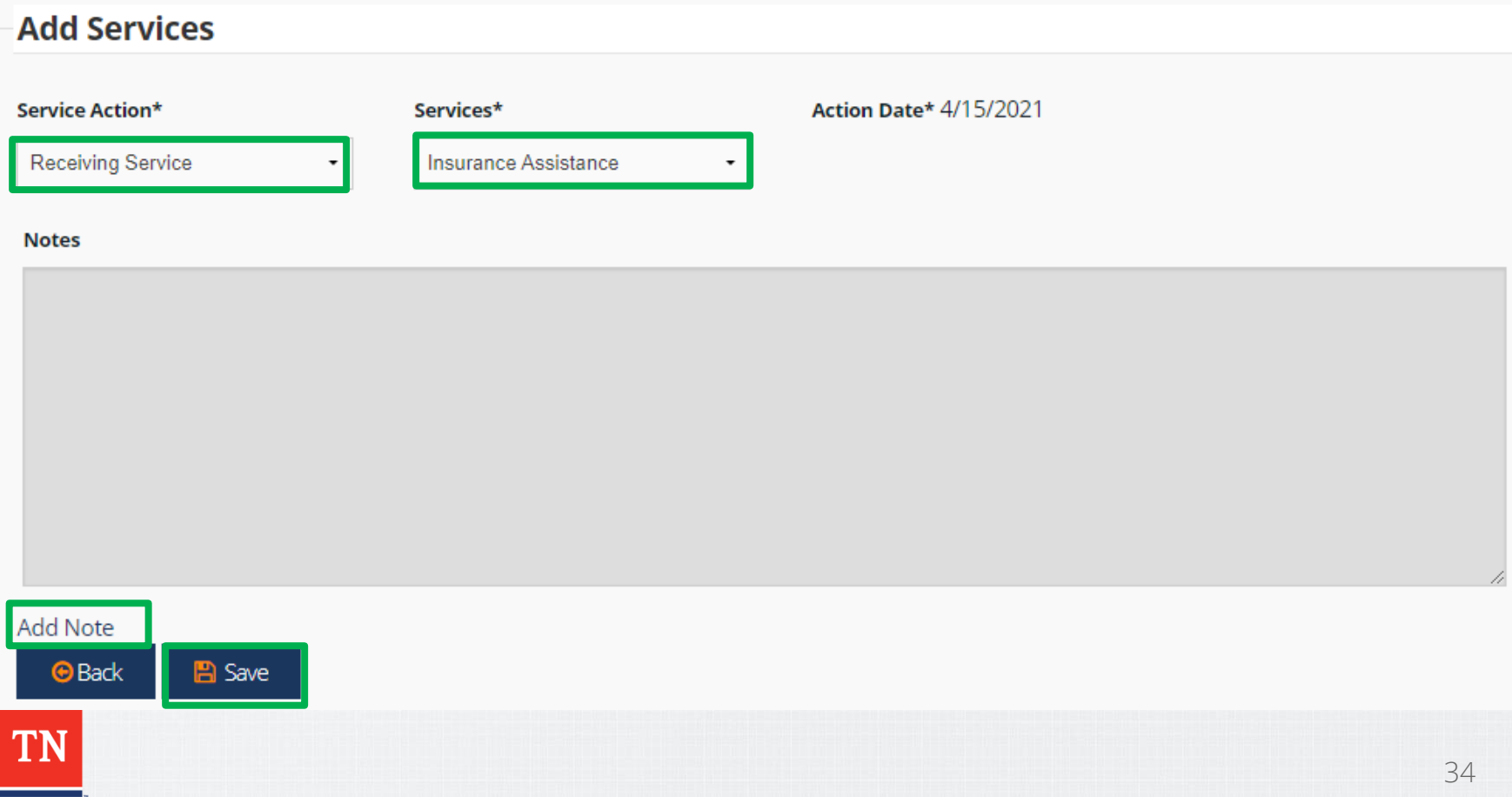

• Once a Service has been added it will say Receiving Service on the screen. If needed add additional services by clicking Add Services and following steps on previous page.

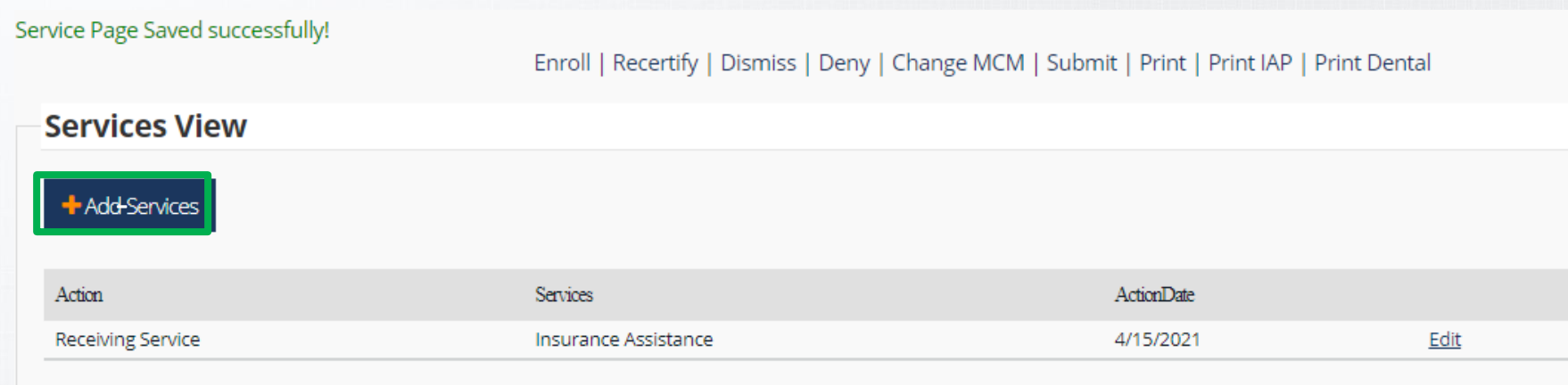

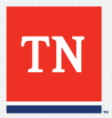

• Currently nothing is being added with the Acuity tab.

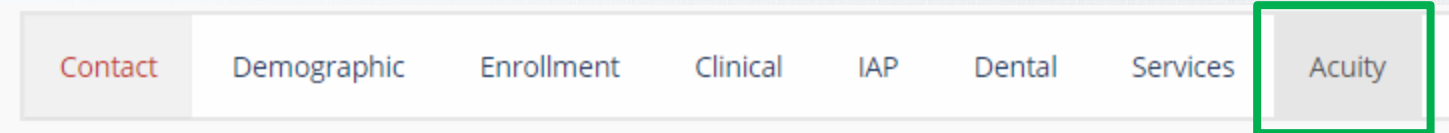

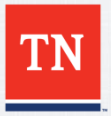

- To send your New Application to the State for Approval make sure all information has been filled out and the pages saved.
- Click the Submit button.

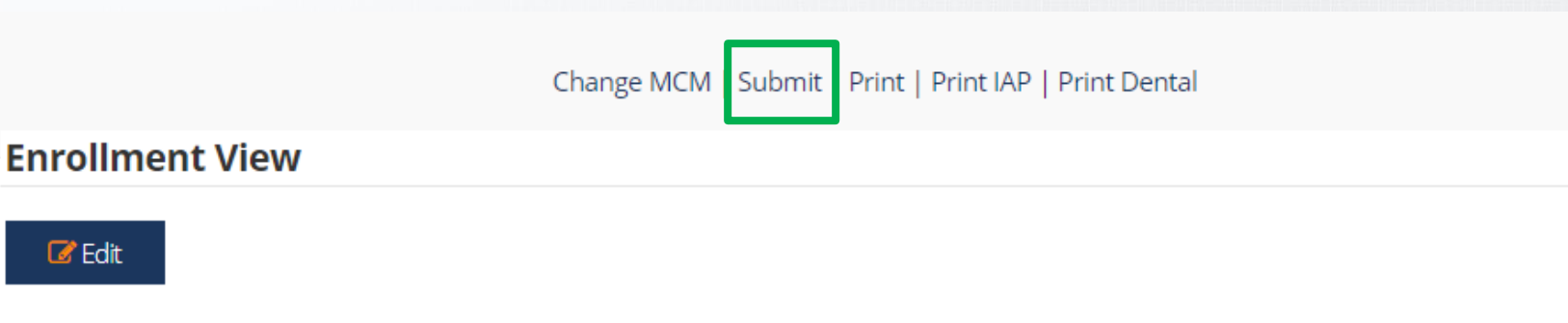

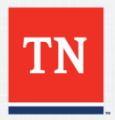

• After clicking Submit you will be taken to a new screen where you must click the Print button to print a copy for your records.

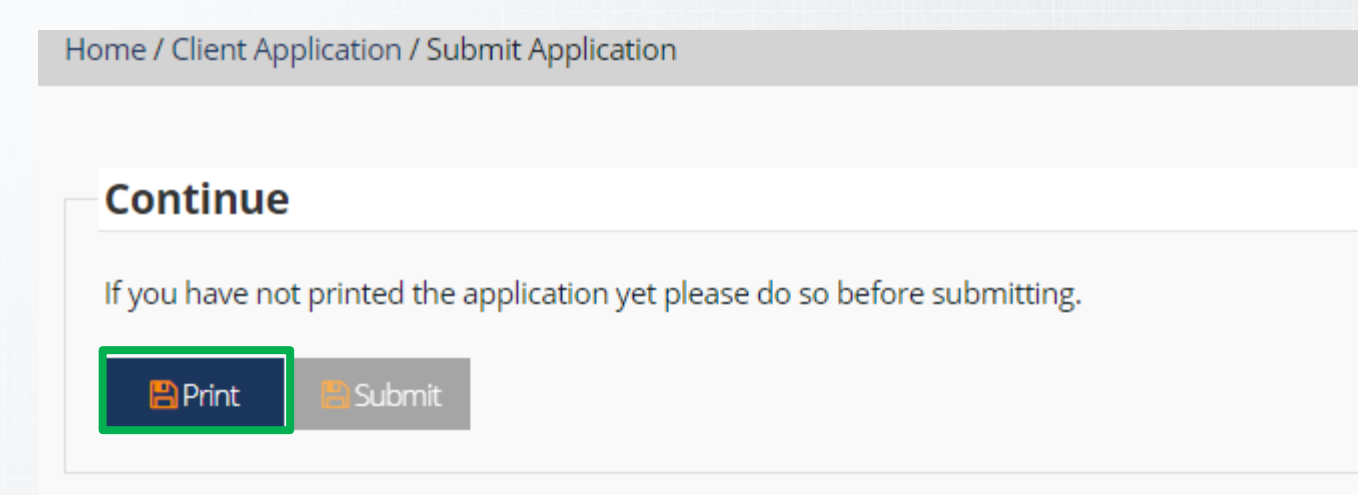

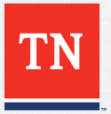

- After clicking print a copy of the application will be downloaded for printing. Make sure to print this out for your files
- Then click Submit to submit New Application to the State.

Home / Client Application / Submit Application

#### **Continue**

If you have not printed the application yet please do so before su

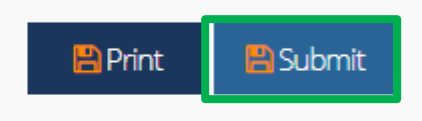

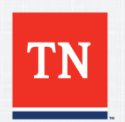

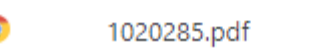

#### **RWES Training – Search for a client**

- To search for a client, click on Client in the top left and then click Client Search.
- You can search for a client with any of the information below. Once Client Search has been filled out click Search button to look for the client in RWES.

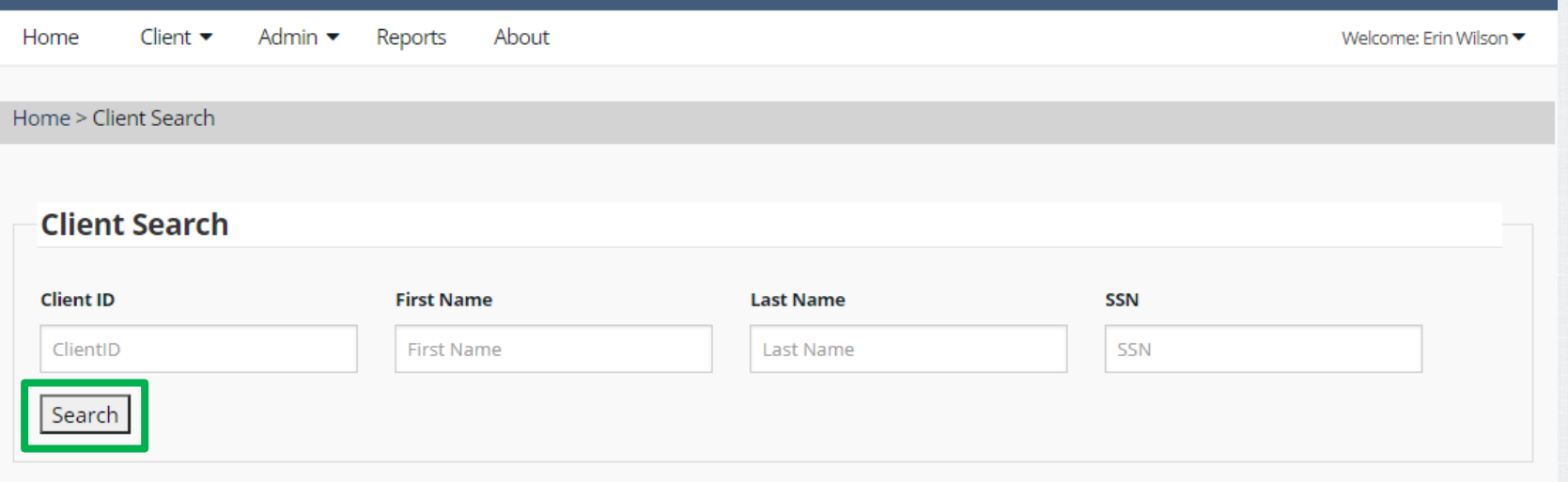

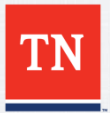

#### **RWES Training – Searching for a client**

• Once you click Search you should have a list of clients that meet the search information. Click view to the left of the clients RWES number to go into the record.

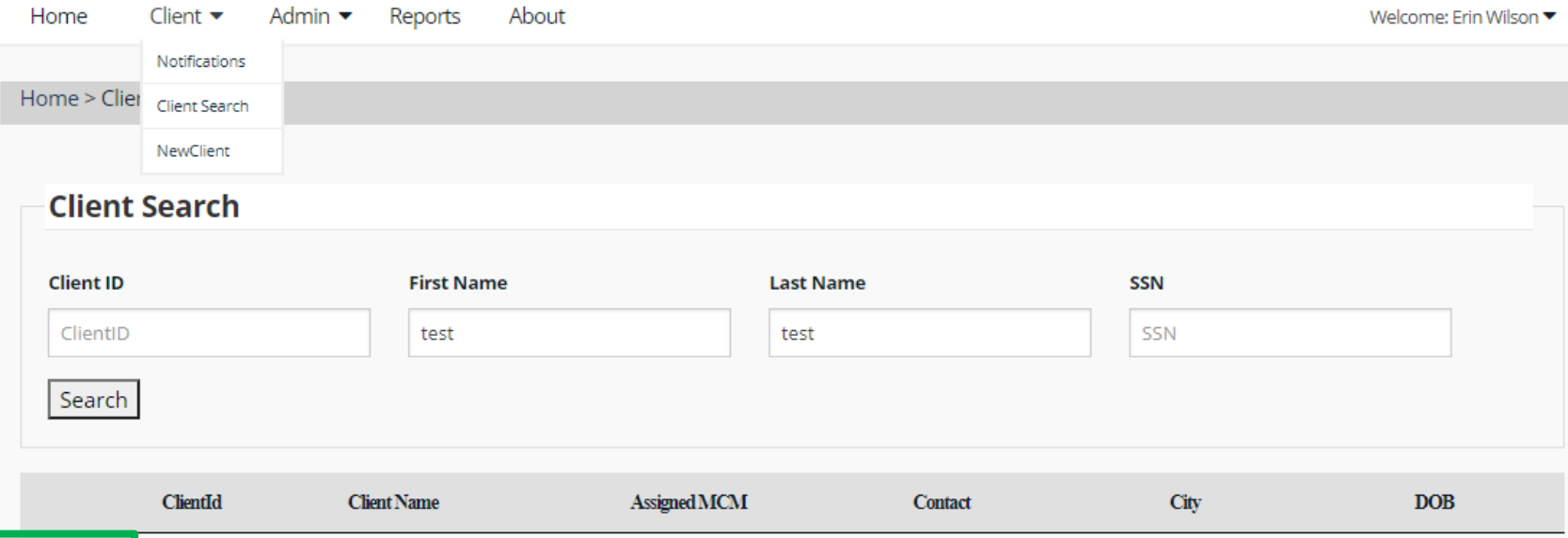

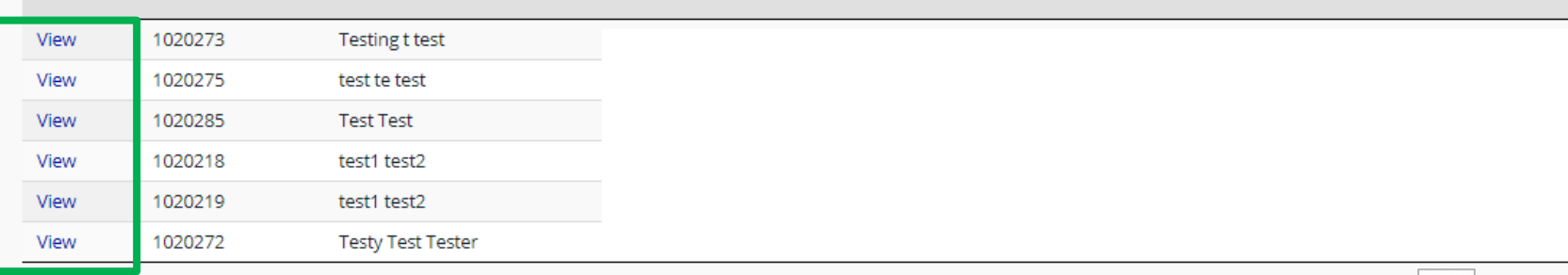

Showing 1 to 6 of 6 entries

Previous

**Next** 

# **RWES Training – Updating Information**

- After clicking the RWES number to the left you will be taken into the client's application.
- Always check to make sure the information is for the correct person.Home / Client Search / Client Application

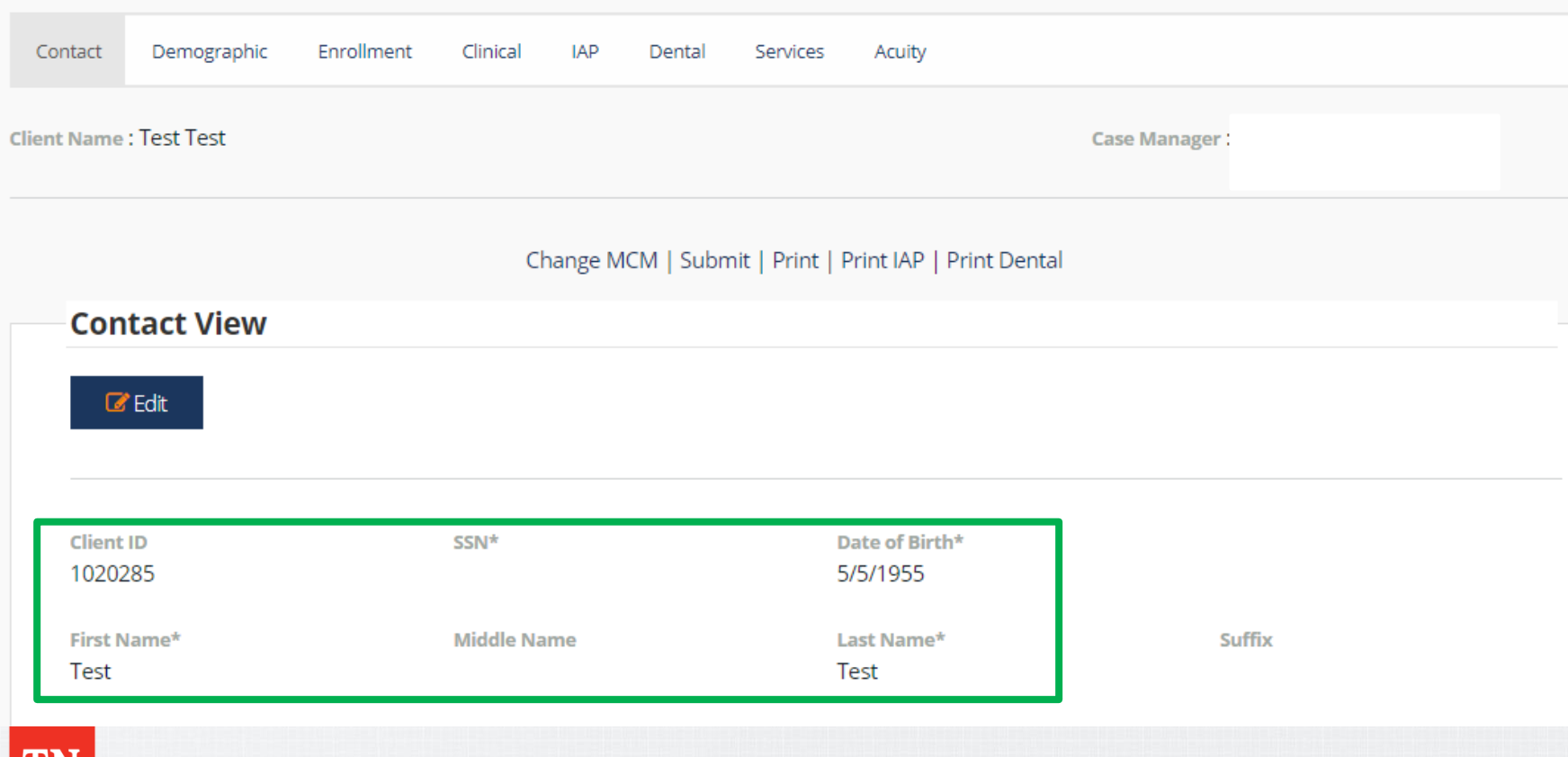

### **RWES Training – Updating Information**

- Click Edit button to edit information on this page
- If you don't see the edit button, the client isn't assigned to you. (See How to change case managers.)

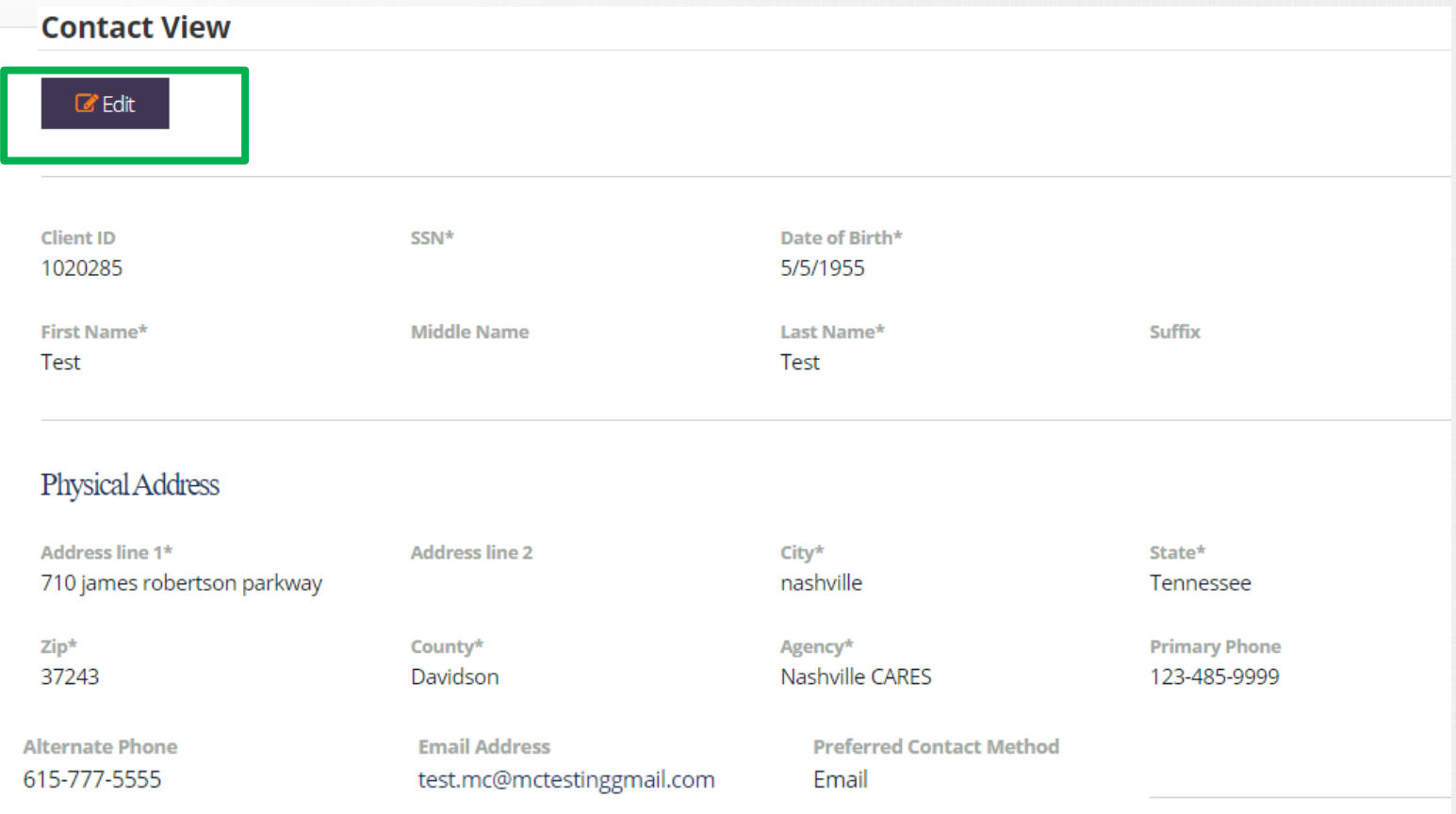

### **RWES Training - Updating Information**

• Please note the Client ID number cannot be changed. Otherwise click on the appropriate box to update client's information on Contact page

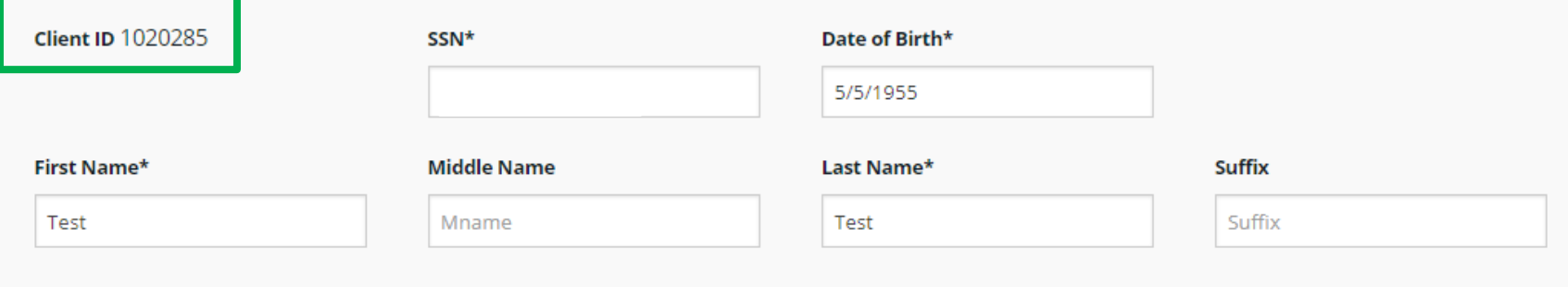

#### **Physical Address**

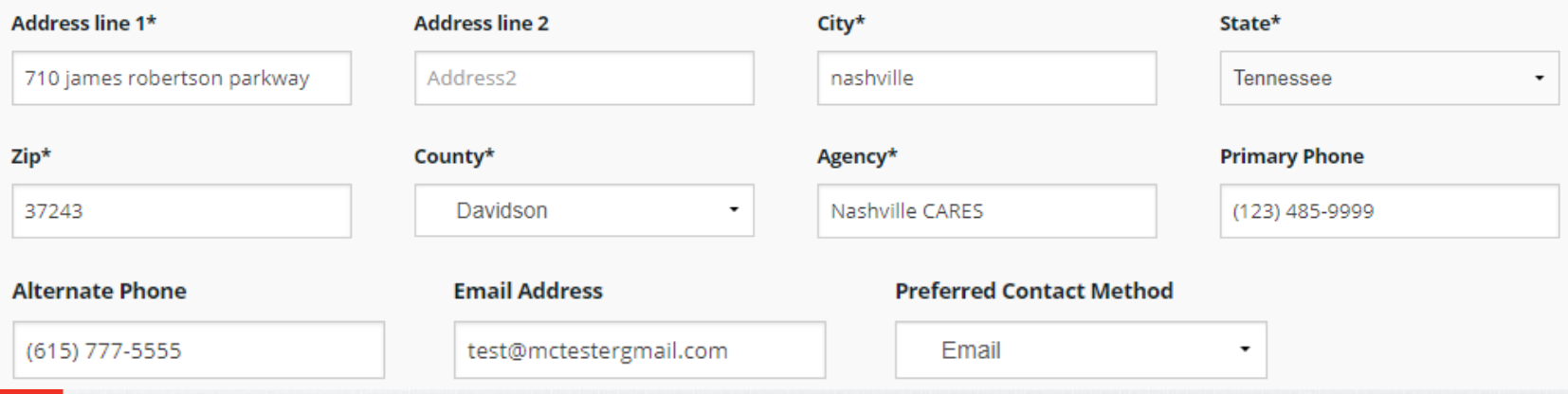

### **RWES Training – Updating Information**

- Once you have finished updating information click Add Note.
- Make sure to date and sign your notes to make sure current information is shared on application information

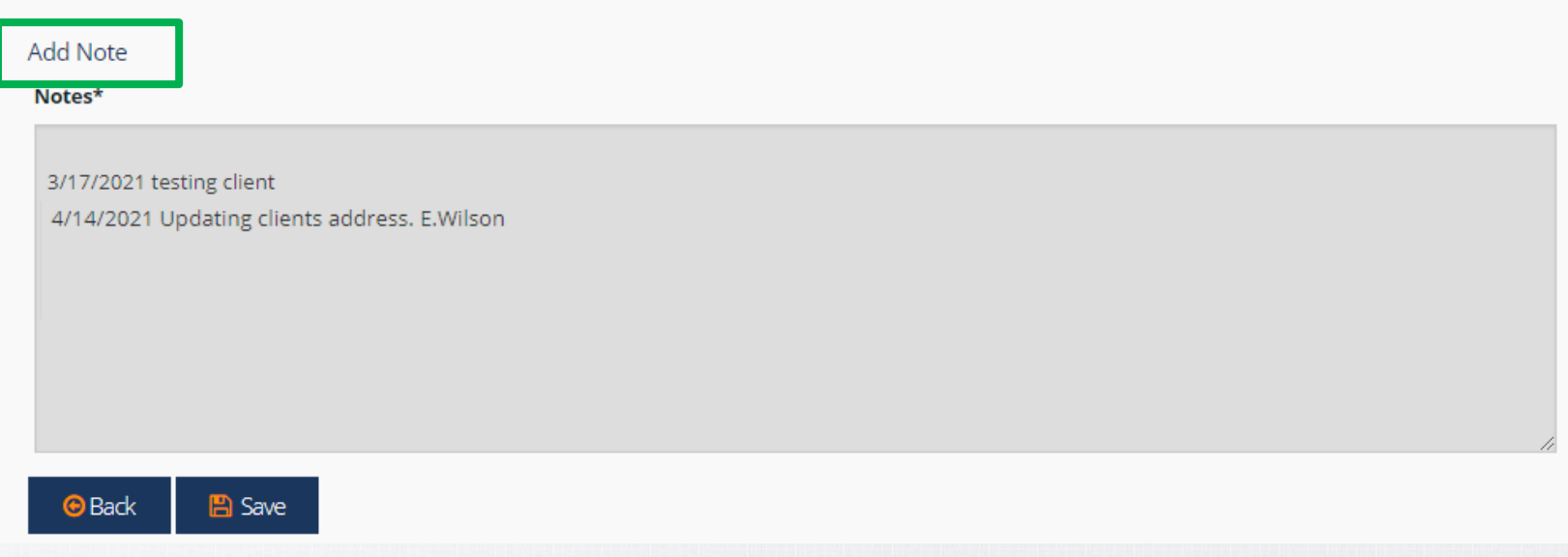

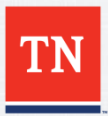

## **RWES Training - Updating Information**

- When you click Add Note it will take you to a second tab to add note.
- Once note is entered click Save.

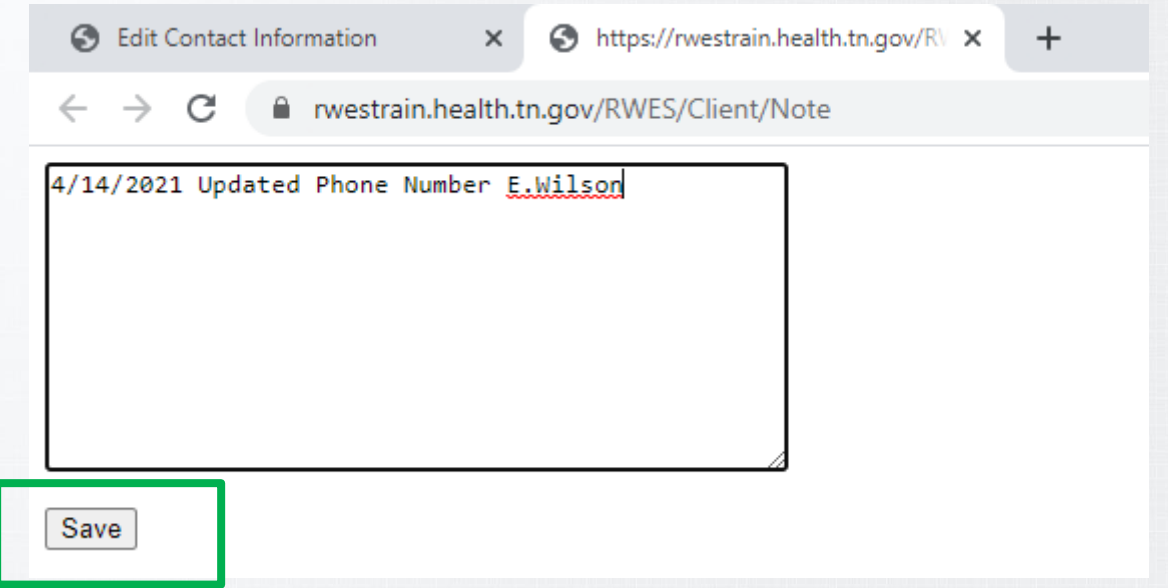

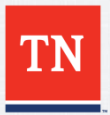

#### **RWES Training - Updating Information**

• Once you have completed updating a page click the Save button.

#### Add Note

#### Notes\*

3/17/2021 testing client 4/14/2021 Updating clients address. E.Wilson 4/14/2021 Updated Phone Number E.Wilson

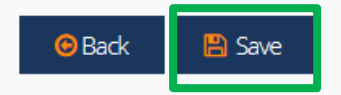

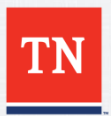

### **RWES Training – Updating Information**

- You can use the edit button to update information on all tabs. Simply click the next tab you need to go into at the top of the application.
- Remember to add a note, date/ sign the update, then save the page.

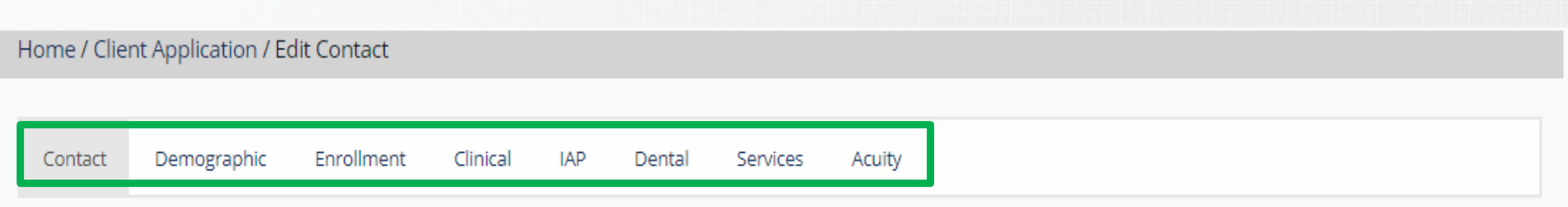

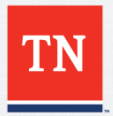

### **RWES Training – Updating Information**

- After all updates have been made go to the enrollment section, click Edit and under the Reason for Application select Update.
- Then add a note with date, what was updated, and name.
- Click Save.

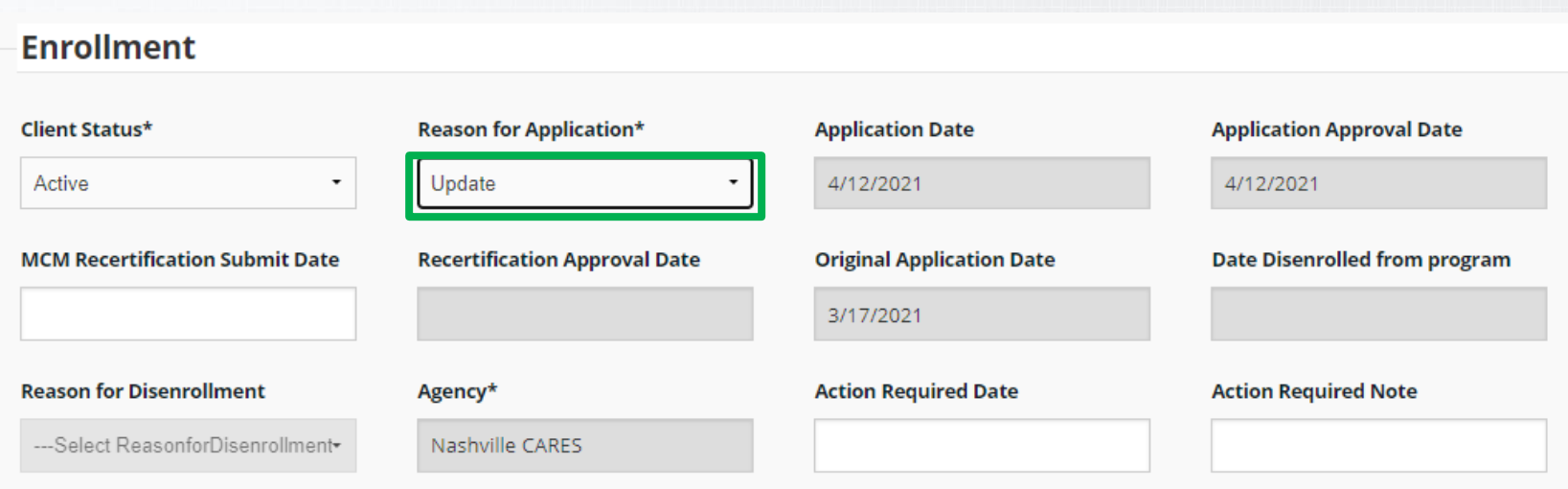

### **RWES Training - Submit Change to State**

- To send your updated to the State for Approval make sure all updates have been made and the page saved.
- Click the Submit button.

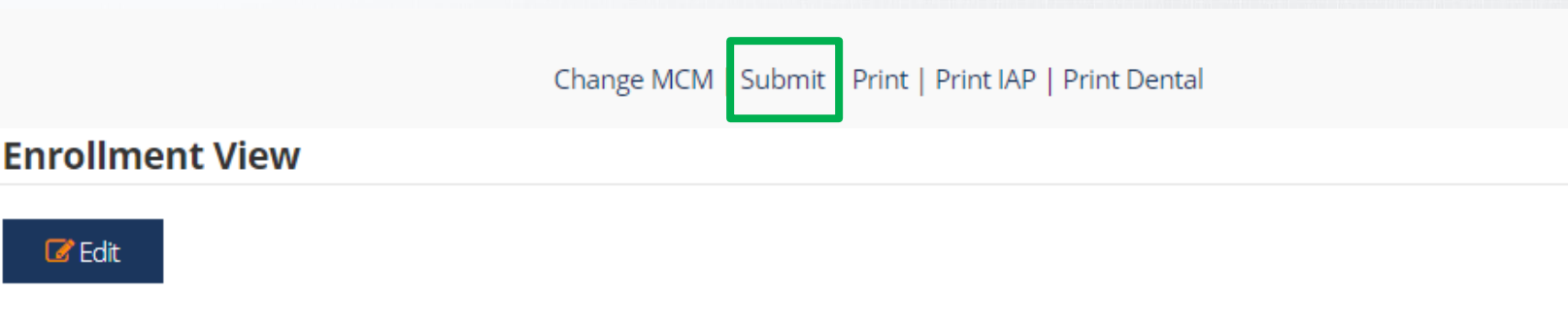

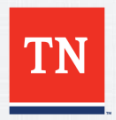

#### **RWES Training – Submit Change to State**

• After clicking Submit you will be taken to a new screen where you must click the Print button to print a copy for your records.

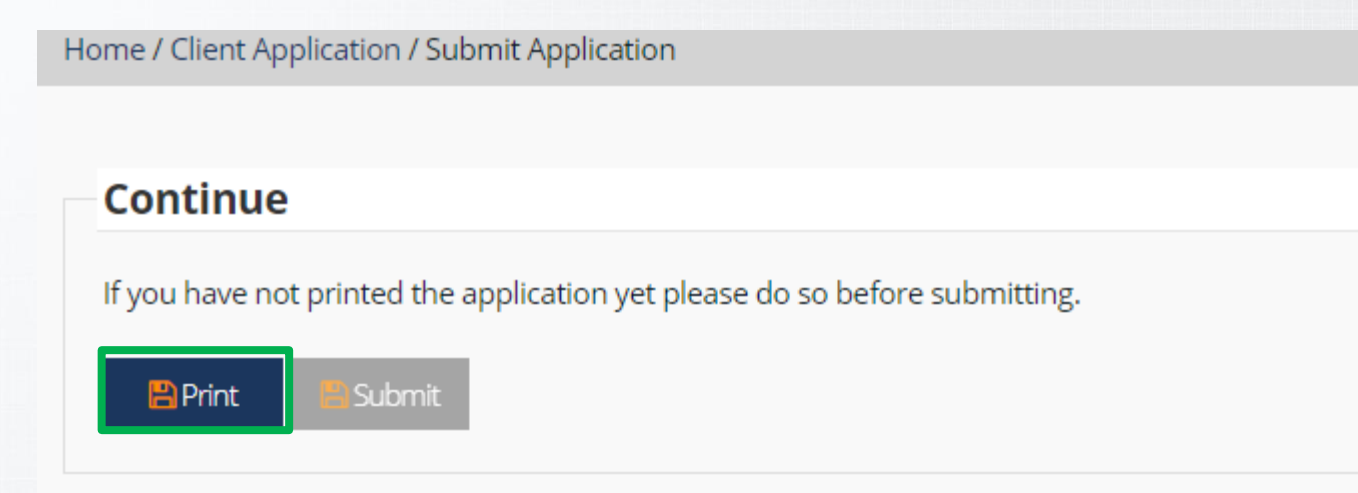

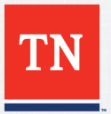

#### **RWES Training – Submit Change to State**

- After clicking print a copy of the application will be downloaded for printing.
- Then click Submit to submit changes of application to the State.

odf

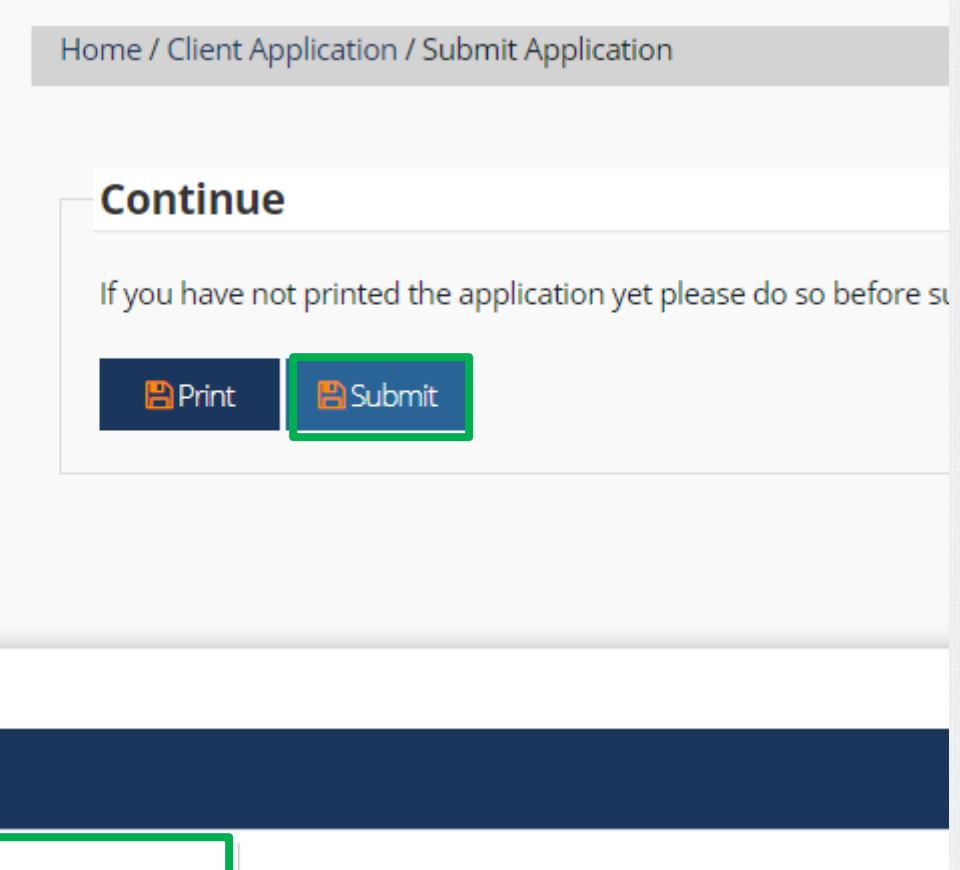

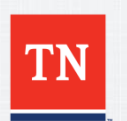

#### **RWES Training – Recert or Renroll Client**

• If you are needing to reenroll or recertify a client after verifying all the information in RWES is correct go to the enrollment tab and click Edit

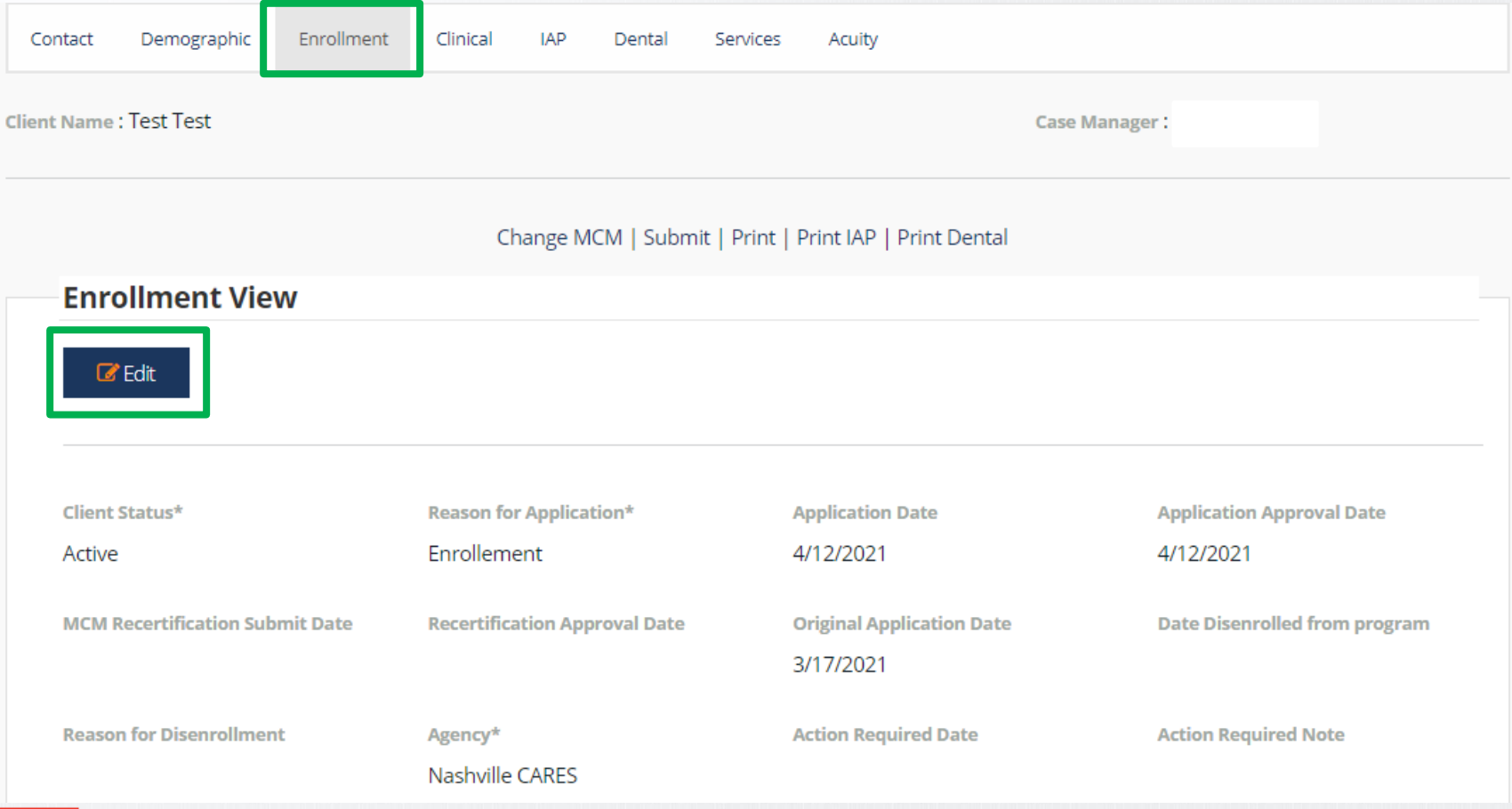

#### **RWES Training – Recert or Renroll Client**

- Please note the client must be active for a recertification to take place.
- If a client is inactive they will have to be reenrolled.

#### **Enrollment**

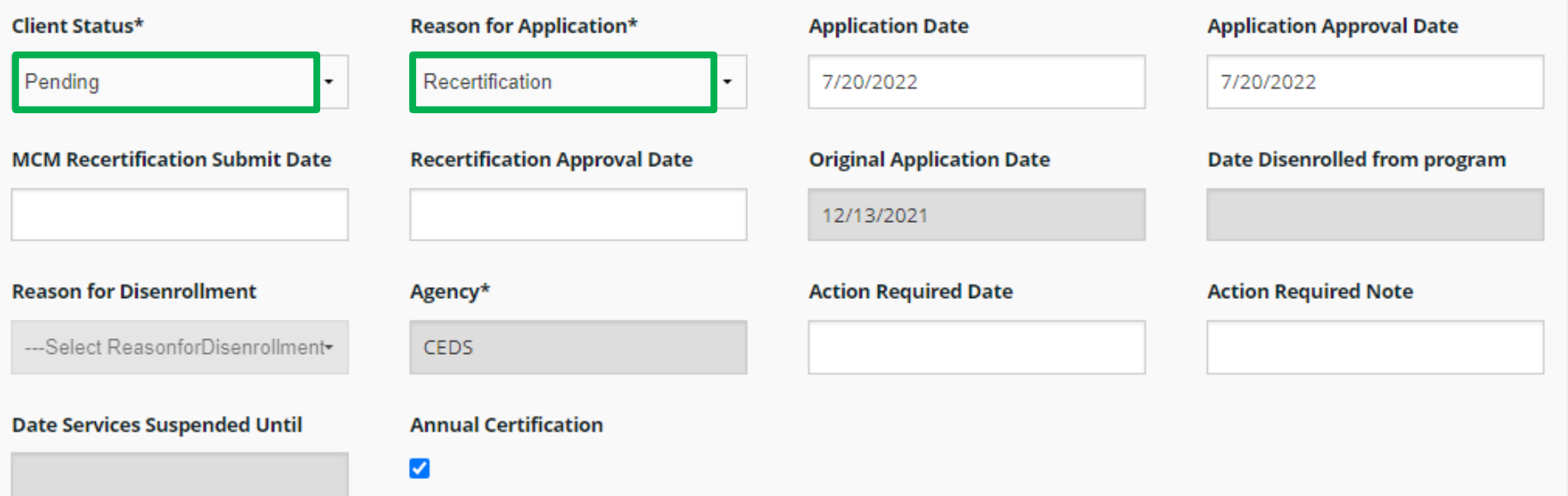

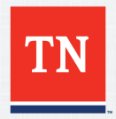

#### **RWES Training – Recert or Renroll Client**

- Clients are certified annually.
- Clients will be disenrolled after a year if they do not do a full recertification.
- Clients can recertify anytime before recert date to ensure they remain on Ryan White Program.
- Be sure to add note at bottom of enrollment page that you are recertifying or reenrolling a client.
- Save the page

D Back

님 Save

• Then Submit the page to the state to approve changes. (Previously shown how to submit to State pages 51-53)

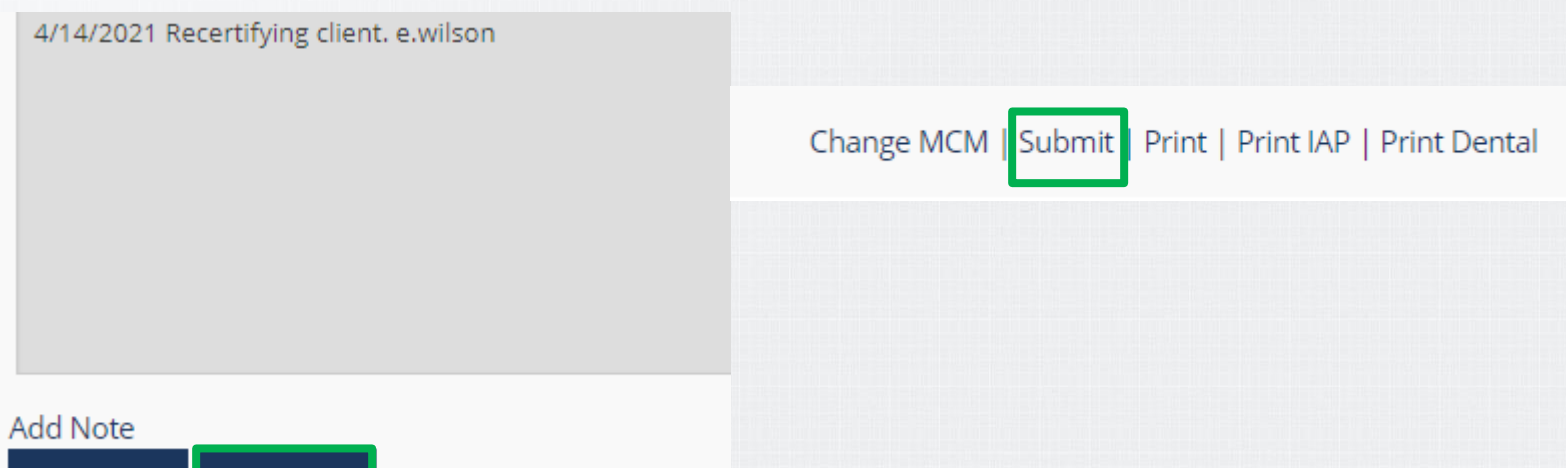

### **RWES Training – Disenroll a Client**

- To disenroll a client go to the Enrollment tab.
- Click Edit
- Select Inactive from Client Status
- Select Disenroll from Reason for Application
- Select the reason for Disenrollment
- Add a note with date, reason for disenroll, and name
- Click Save and then submit to State (Steps to submit to state page 51-53) **Edit Enrollment Information**

#### **Enrollment**

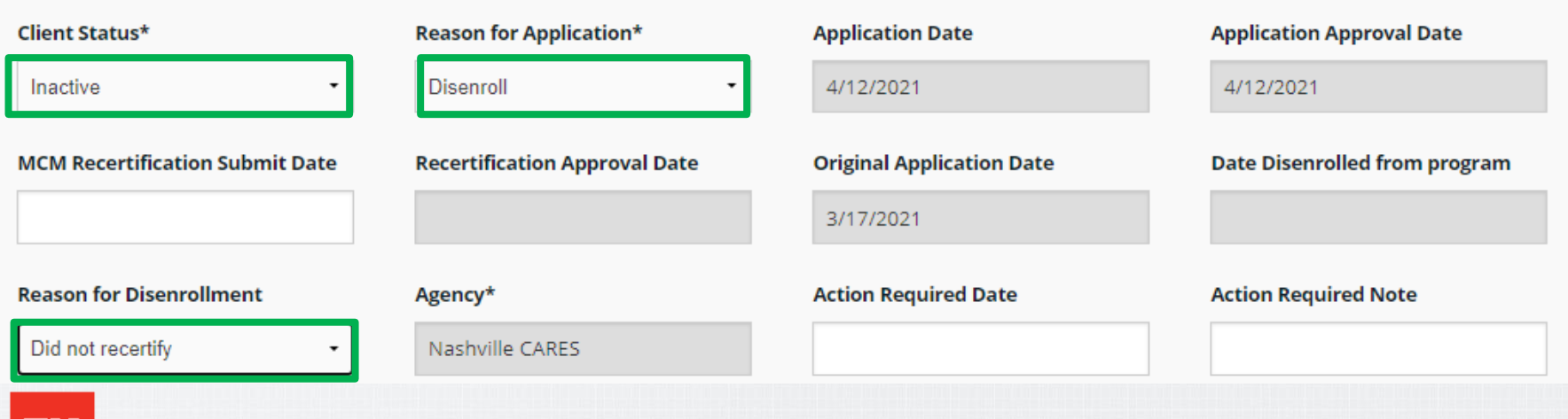

### **RWES Training – Changing Case Manager**

• To change the Client's case manager go into the client's file, click on the View button to the left of their name in blue.

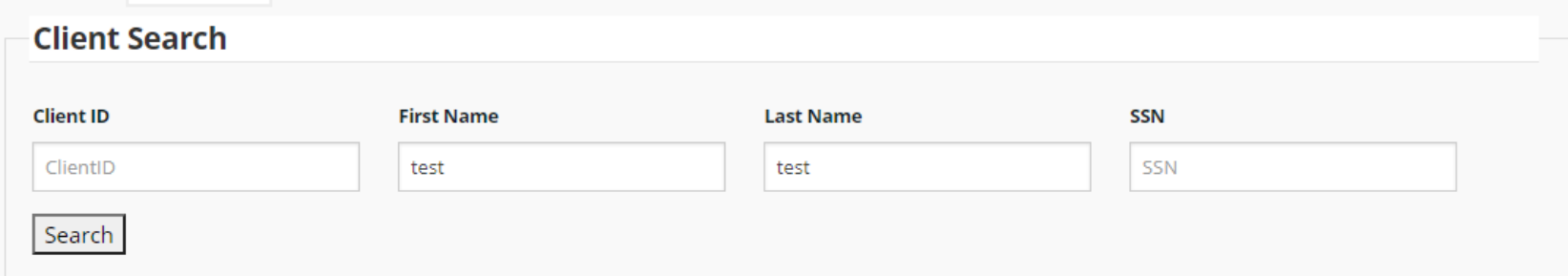

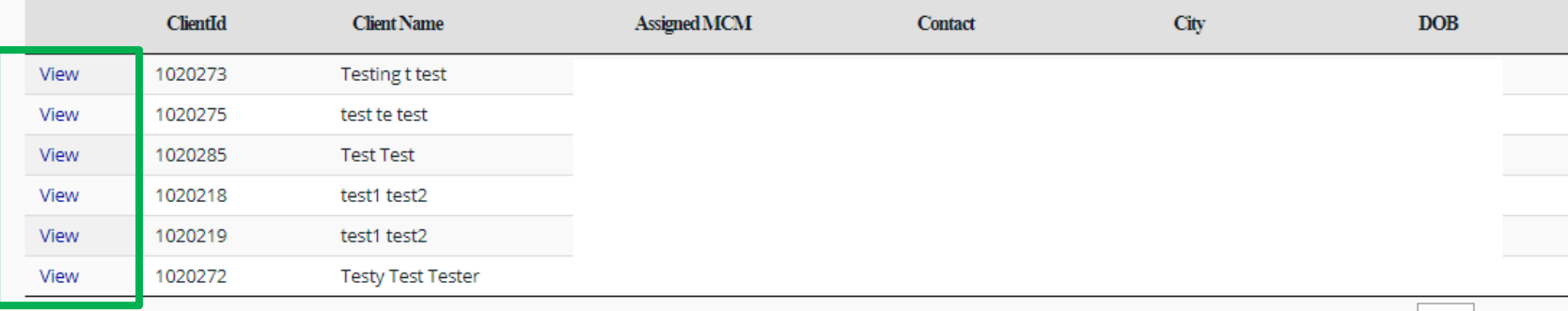

Showing 1 to 6 of 6 entries

Previous

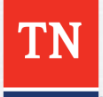

Next

#### **RWES Training - Changing Case Manager**

• Once in the Client's application click on Change MCM.

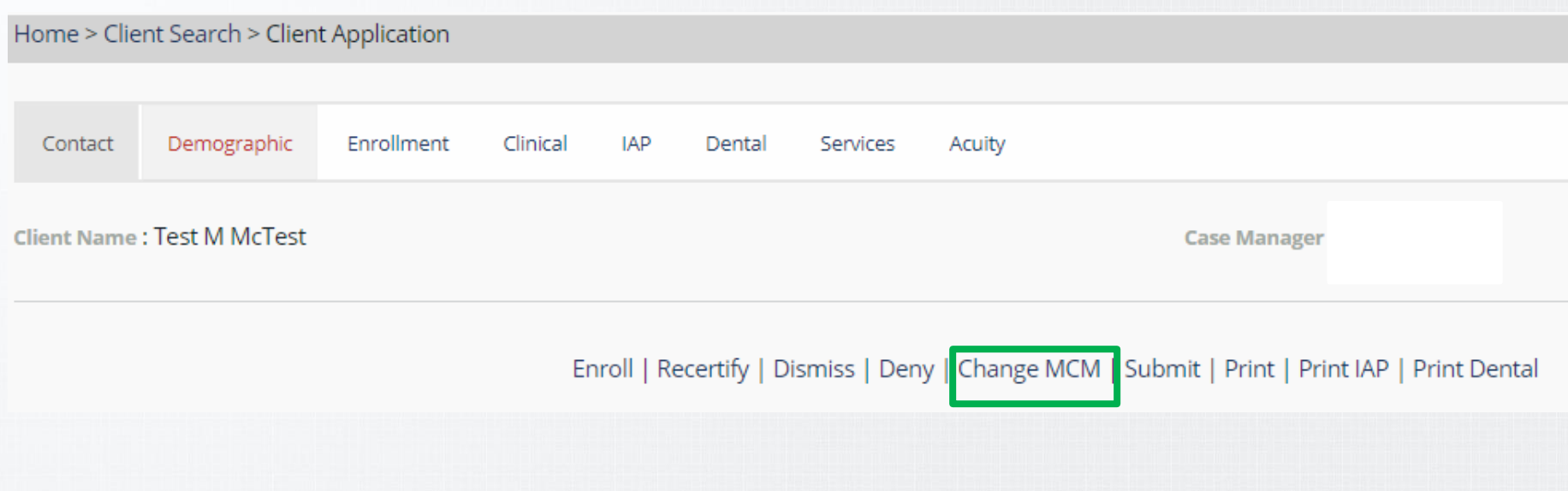

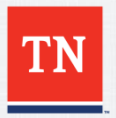

### **RWES Training – Changing Case Manager**

- To switch the record, select the new case manager the Client should be assigned to underneath the NewMCM dropdown then click Change.
- The Client should now be assigned to the new case manager in RWES.

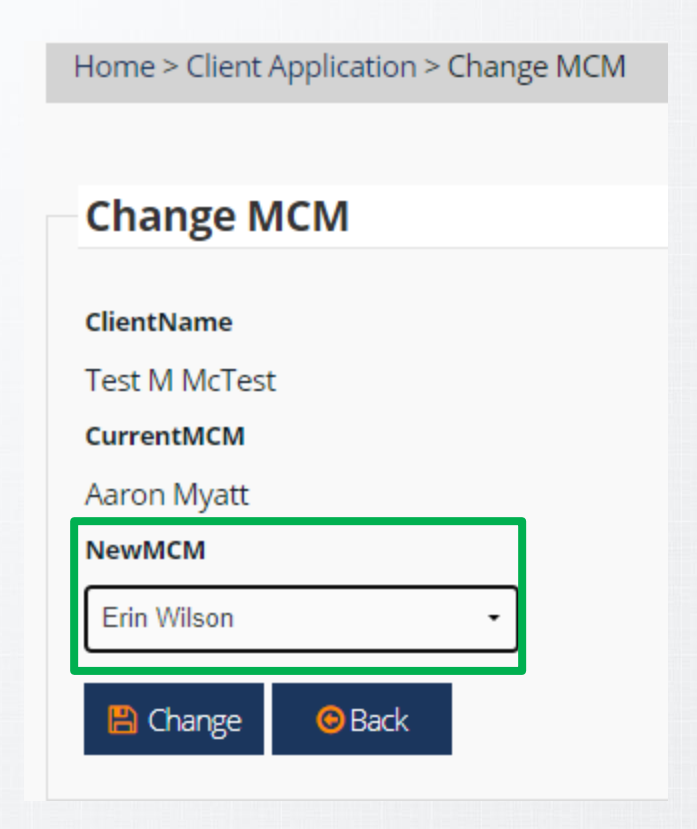

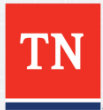

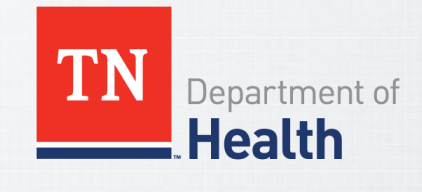

#### **THANK YOU**